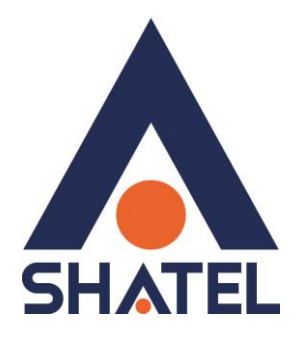

# **راهنمای نصب مودم**

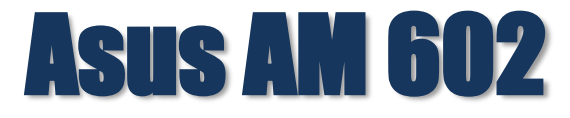

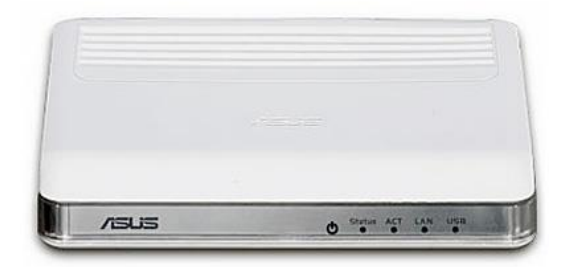

**راهنمای نصب مودم 602 AM Asus تاریخ تنظیم : آبان 5931 گروه شرکتهای شاتل**

# **فهرست مطالب**

**[مشخصات فیزیکی](#page-2-0) مودم تخصیص IP [به صورت اتوماتیک](#page-4-0) [تنظیمات کارت شبکه در ویندوز](#page-6-0) Seven [تنظیمات در ویندوز](#page-11-0) Vista [تنظیمات در ویندوز](#page-14-0) XP نصب درایور USB با استفاده از [Manager Device](#page-16-0) در XP نصب درایور USB با استفاده از [Manager Device](#page-20-0) در Seven [ورود به کنسول مودم](#page-23-0) [تنظیمات مودم برای](#page-25-0) اتصال به اینترنت [تغییر دادن](#page-32-0) IP مودم [Range IP](#page-33-0) تنظیمات [Port Forwarding](#page-34-0) [ریست کردن مودم](#page-37-0) [مشاهده مقادیر سرعت در کنسول مودم](#page-38-0) Upgrade کردن [Firmware](#page-39-0) مودم تغییر Password [کنسول مودم](#page-40-0) نحوه گرفتن Backup [از تنظیمات مودم](#page-41-0) نحوه Restore [کردن تنظیمات مودم](#page-42-0) [باز کردن امکان](#page-43-0) Ping در مودم**

<span id="page-2-0"></span>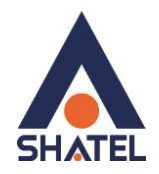

#### **مشخصات فیزیکی مودم**

چراغ های مودم 602AM Asus به صورت زیر است:

- .1 POWER: روشن بودن آن نشان دهنده اتصال مودم به برق است.
- .2 STATUS: روشن و ثابت بودن این چراغ بیانگر این است که ارتباط مودم با خط ADSL برقرار است.
	- .3 ACT: چشمک زدن این چراغ نشان دهنده ارسال و دریافت دیتا است.
	- .4 LAN: روشن بودن آن اتصال سیستم به مودم از طریق کارت شبکه را نشان میدهد.
		- .5 USB: روشن بودن آن اتصال سیستم به مودم از طریق USB را نشان میدهد.

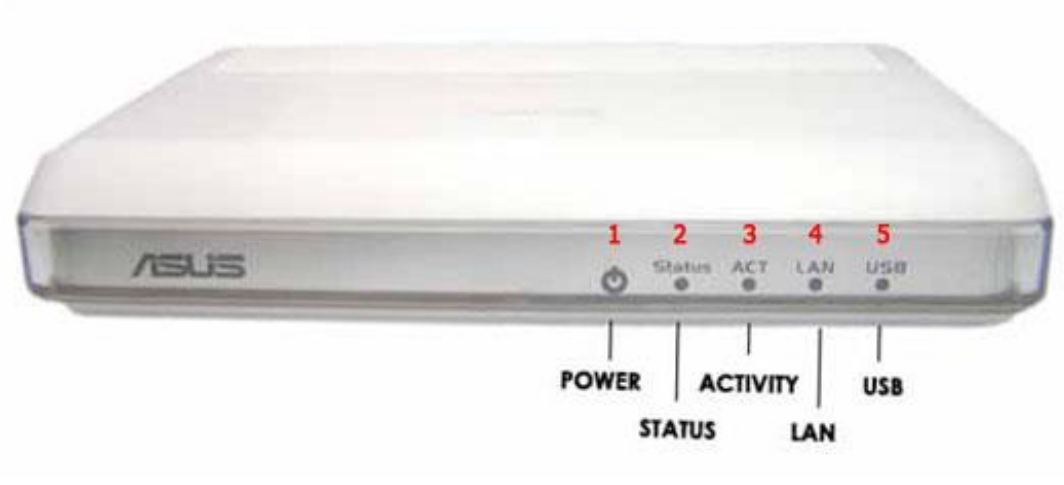

شکل (

1

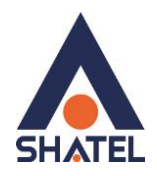

قسمت پشت مودم 602AM Asus به شرح زیر میباشد: OFF/ON :دکمه خاموش و روشن کردن مودم POWER :آداپتور برق مودم به آن وصل میشود. RESET :از طریق این روزنه مودم ریست سخت افزاری میشود. LAN :محل اتصال کابل شبکه به مودم USB : محل اتصال کابل USB به مودم LINE :سیم تلفن خط رانژه به آن وصل میشود.

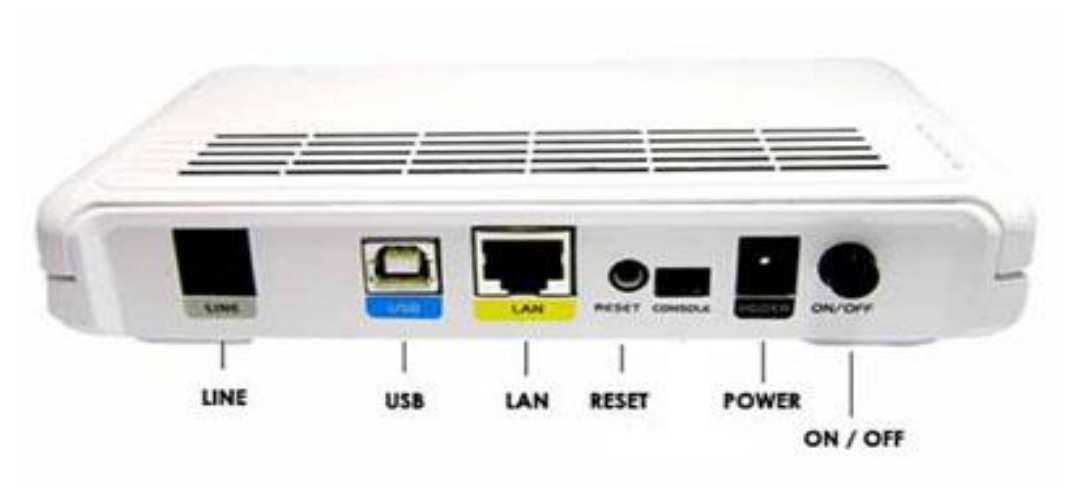

**شکل2**

**cs@shatel.ir 04GL14/04 (#6209045)**

<span id="page-4-0"></span>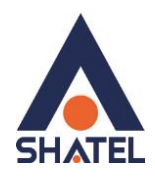

#### **تخصیص IP به سیستم به صورت اتوماتیک**

در مودم 602AM Asus ، DHCP مودم به صورت پیش فرض فعال است. وقتی DHCP مودم فعال است، یعنی مودم به صورت اتوماتیک به کامپیوترها IP اختصاص میدهد. برای کسب اطمینان از اینکه IP بر روی سیستم شما به صورت اتوماتیک تنظیم شده باشد، به صورت زیر عمل نمایید:

#### **تنظیمات کارت شبکه در ویندوز 8**

ابتدا از روی کیبورد دکمه های ترکیبی ویندوز و R را همزمان گرفته سپس در پنجره RUN کلمه cpl.ncpa را نوشته و OK کنید.

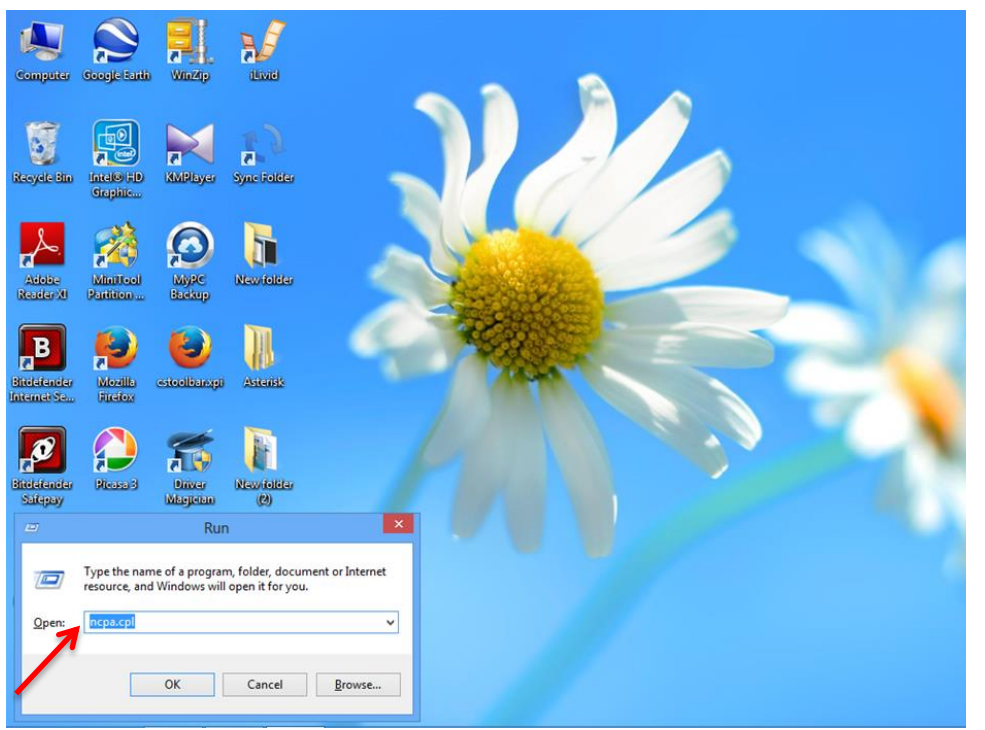

٣

**شکل 9** سپس روی گزینه Wifi راست کلیک کرده Properties را انتخاب نمایید .

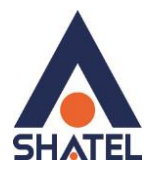

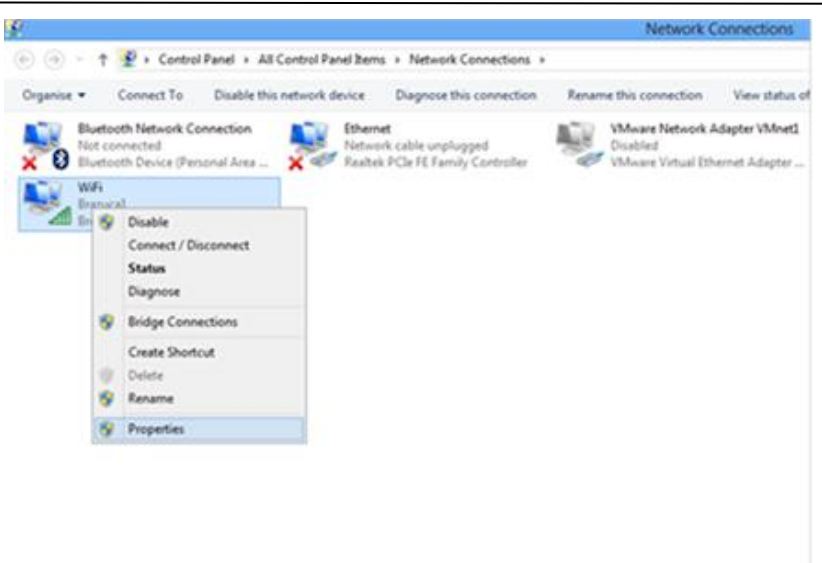

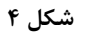

در صفحه جدید روی گزینه 4 Version Protocol Internet دوبار کلیک کنید .

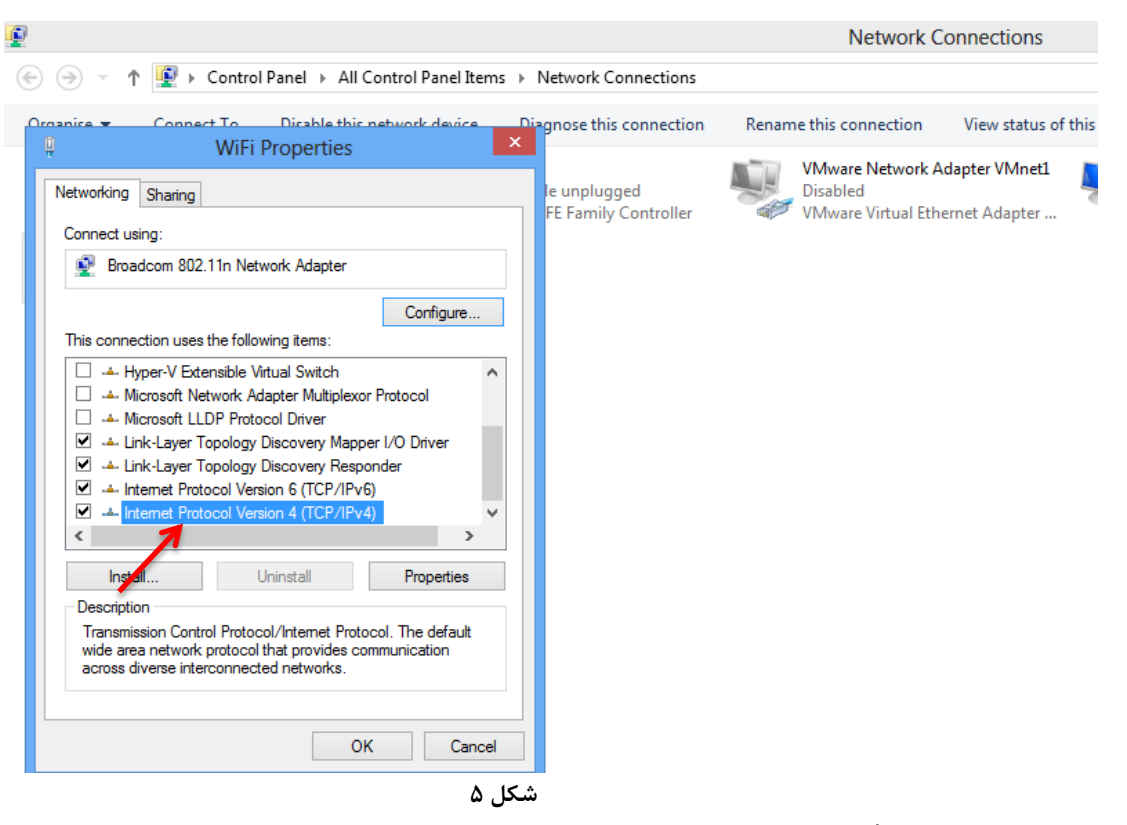

4

و به صورت زیر تنظیمات TCP /IP را انجام دهید .

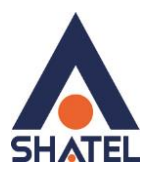

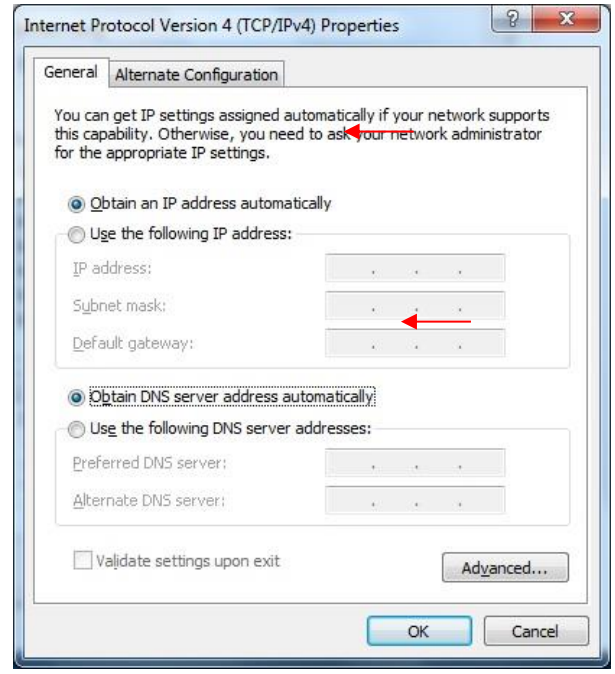

**شکل 6**

<span id="page-6-0"></span>**تنظیمات کارت شبکه در ویندوز Seven**

ابتدا از منوی Start ویندوز, Panel Control را انتخاب نمایید. با انتخاب Panel Control صفحه ای به صورت زیر نمایش داده میشود :

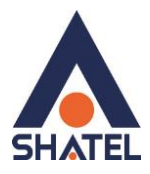

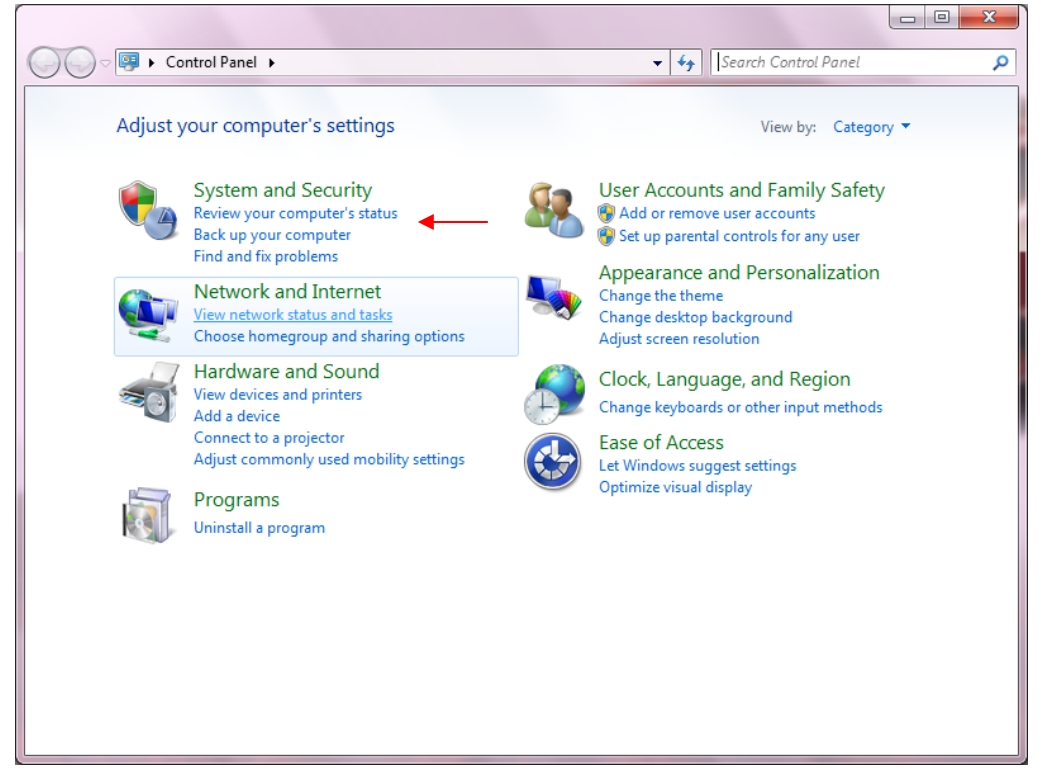

**شکل7**

**cs@shatel.ir 04GL14/04 (#6209045)**

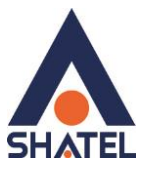

اگر آیتمها در حالت Icons Large نمایش داده شوند صفحه ای به مانند شکل زیر نمایش داده خواهد شد :

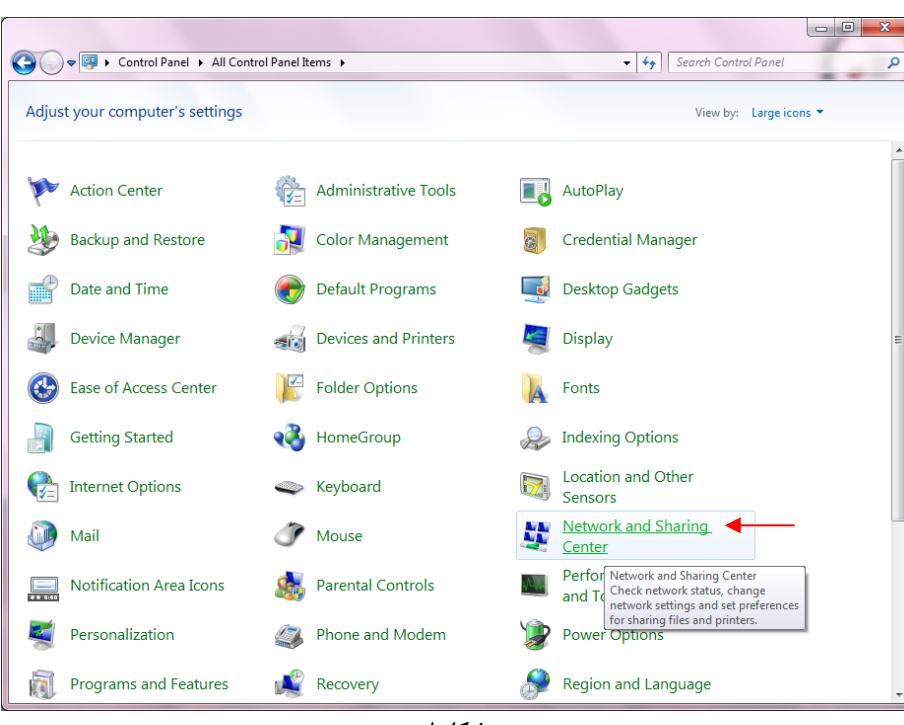

**شکل8**

در پنجره شکل 3 با انتخاب گزینه tasks and status network View و یا در پنجره شکل 4 با انتخاب گزینه Center Sharing and Network پنجره شکل زیر نمایش داده خواهد شد:

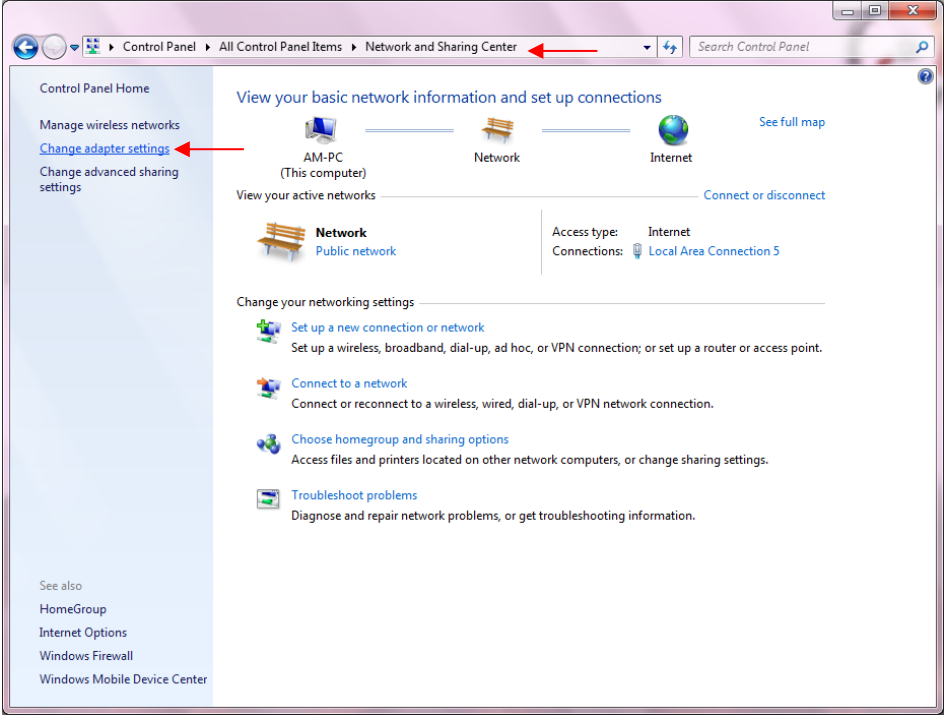

**شکل3**

 $\vee$ 

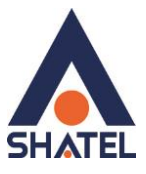

برای ورود به قسمت Network Connection گزینه Change adapter settings را از منوی سمت چپ انتخاب کنید.

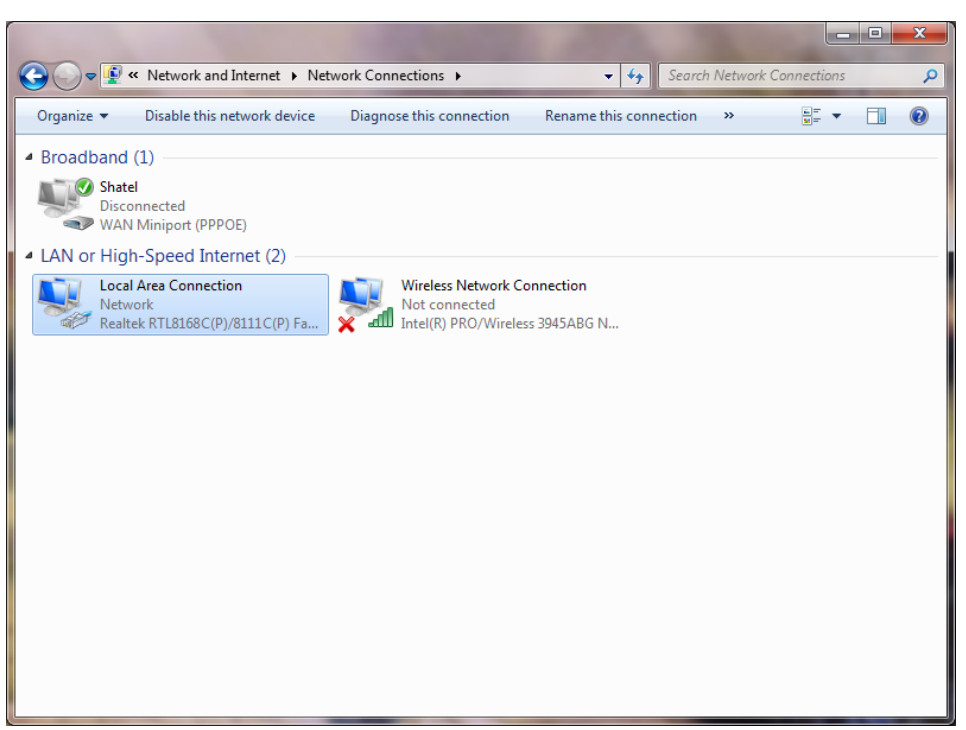

**شکل51**

در پنجره Network Connection بر روی Local Area Connection کلیک راست نموده و گزینه Properties را انتخاب

نمایید.

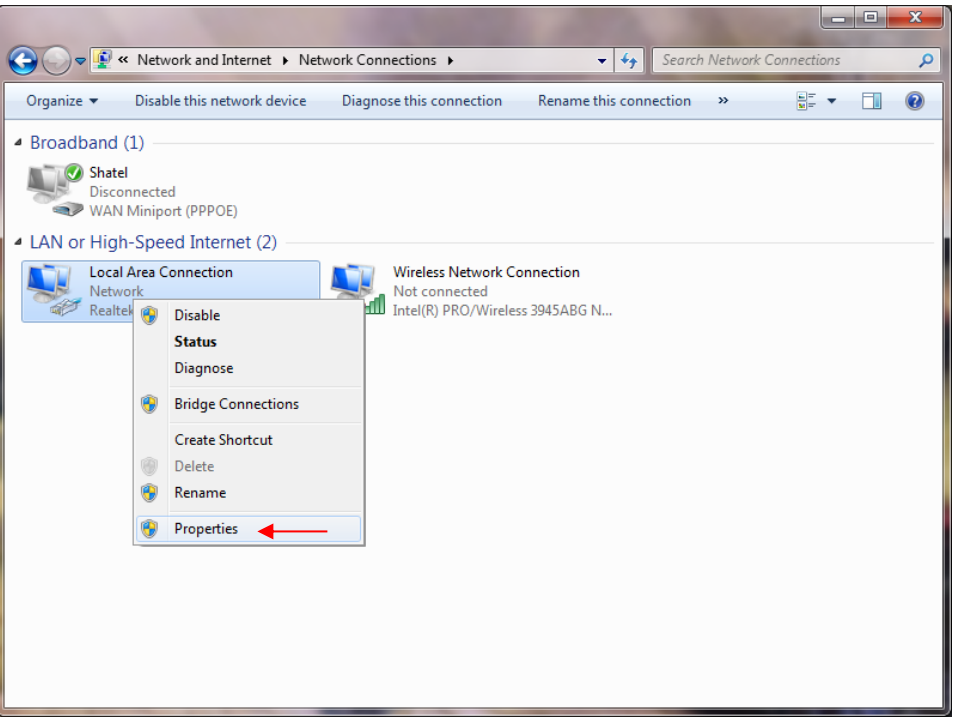

شکل **۱۱** 

 $\lambda$ 

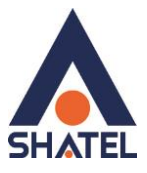

با انتخاب گزینه Properties, پنجره Properties Connection Area Local نمایش داده خواهد شد.

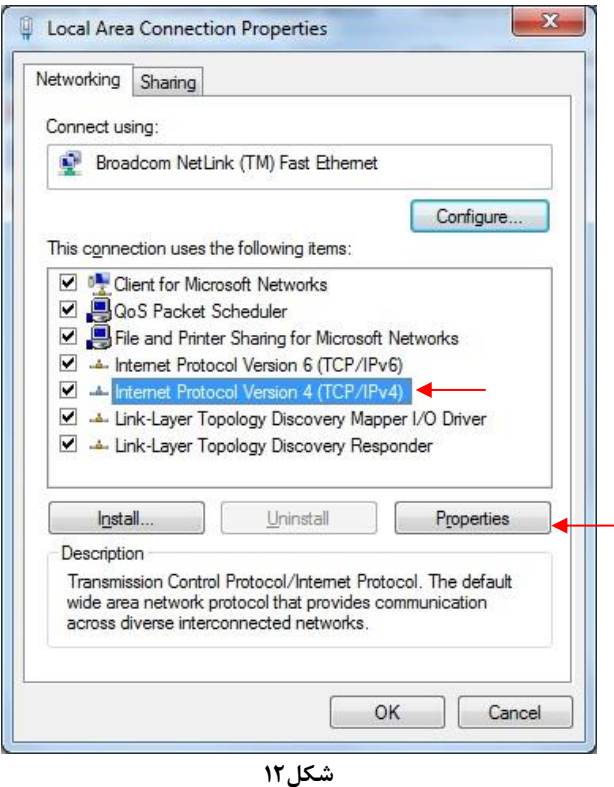

با انتخاب گزینه (4IPv/TCP (4 Version Protocol Internet و سپس انتخاب گزینه Properties صفحهای به صورت شکل زیر نشان داده میشود.

بعد از وارد شدن به صفحه زیر تنظیمات IP را به صورت زیر انجام دهید:

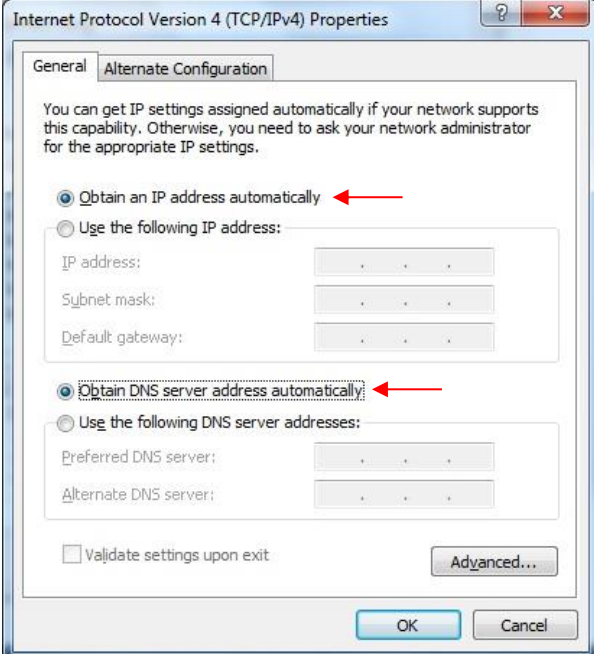

**شکل59**

9

<span id="page-11-0"></span>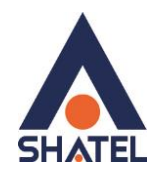

## **تنظیمات در ویندوز Vista**

ابتدا از منوی Start ویندوز، Panel Control را انتخاب کنید. .کنید انتخاب را Network and Sharing Center گزینه ،Control Panel در

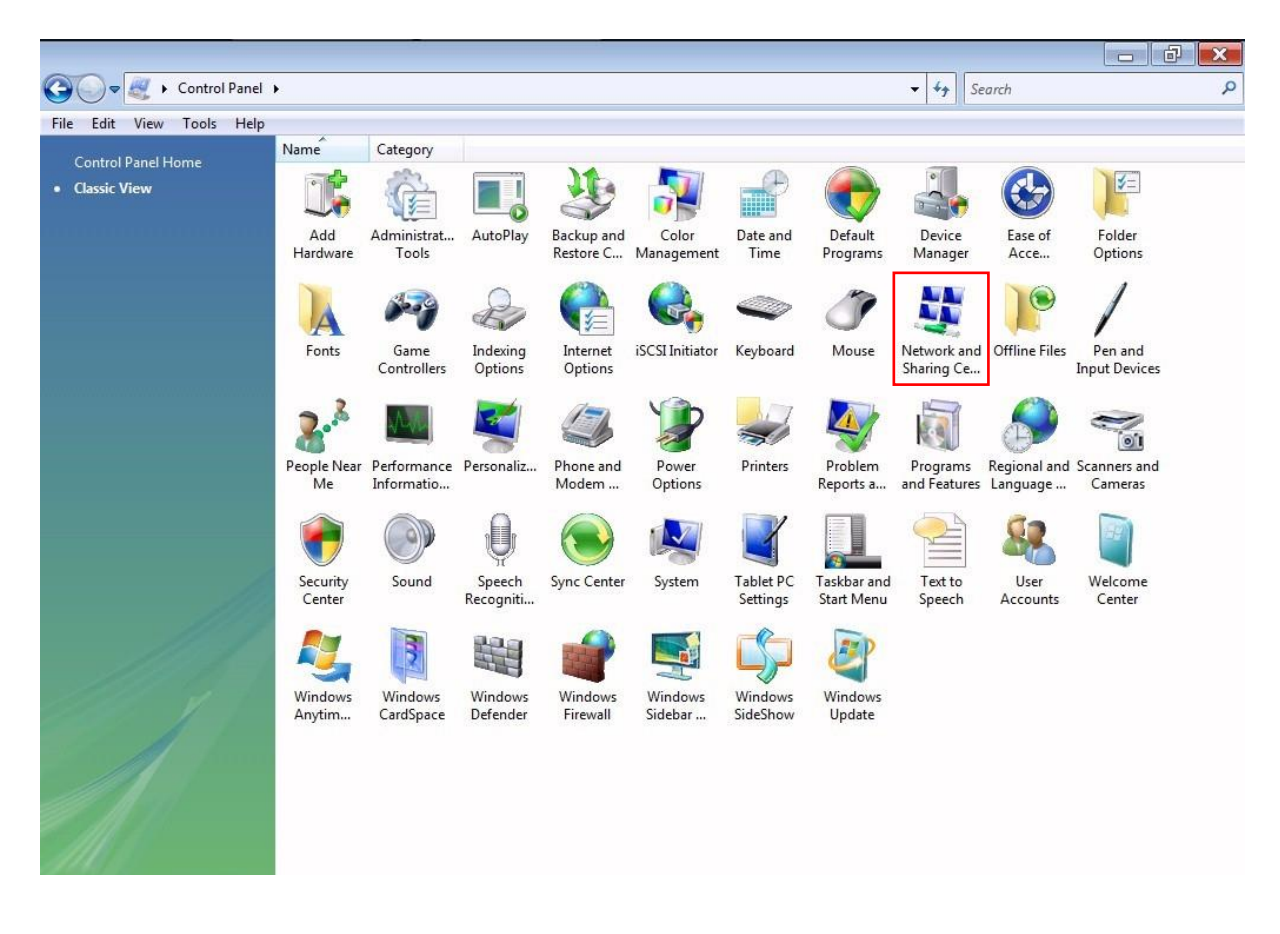

**شکل54**

 $\sqrt{11}$ 

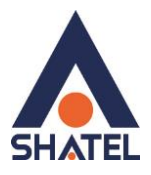

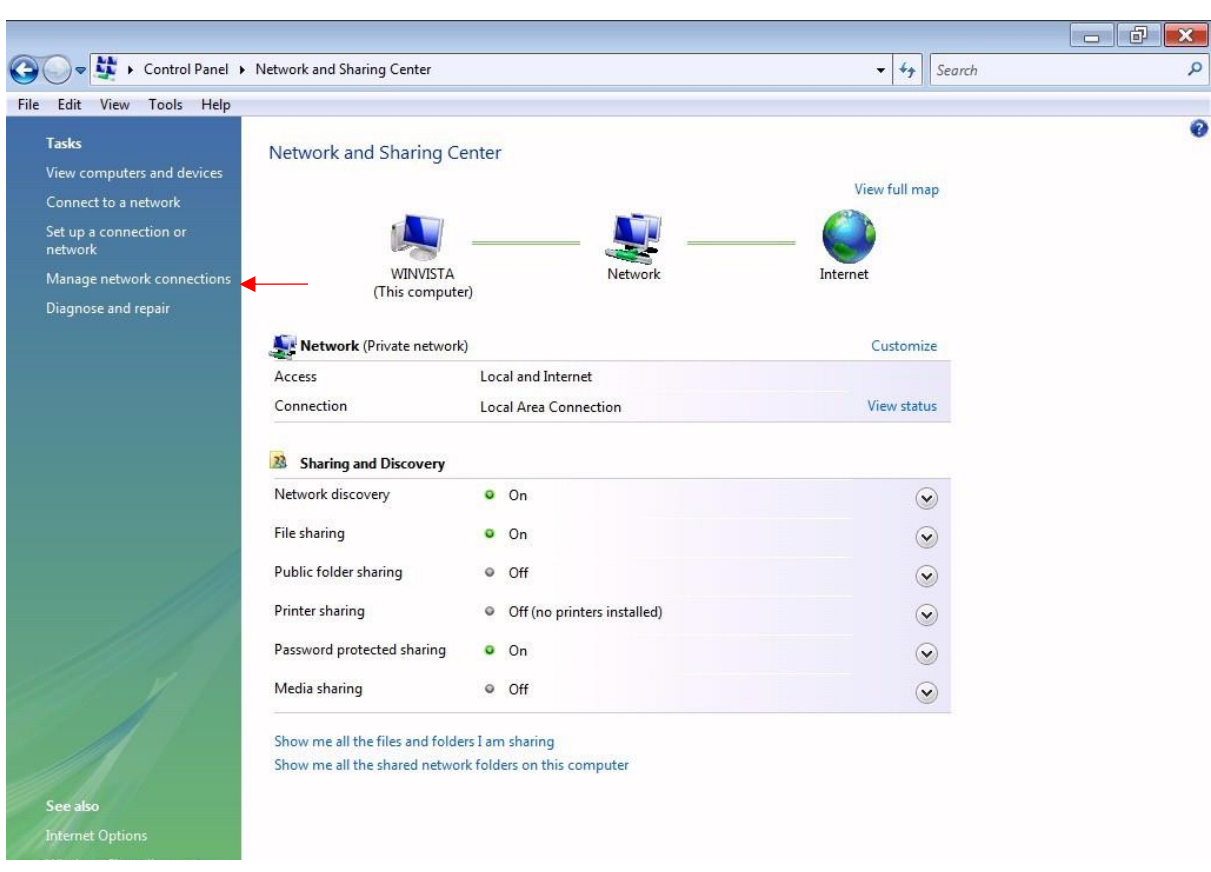

در صفحه Network and Sharing Center بر روی گزینه Manage Network Connections کلیک کنید.

**شکل51**

در صفحه Network Connections بر روی Local Area Connection کلیک راست کرده و گزینه Properties را انتخاب نمایید.

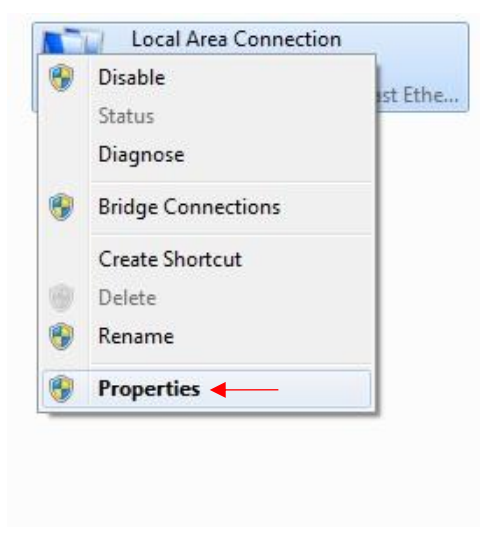

**شکل56**

11

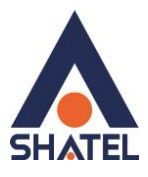

بعد از انتخاب Properties ، صفحه Properties Connection Area Local باز میشود. گزینه (4IPv/TCP(4 Version Protocol Internet را انتخاب کرده و روی Properties کلیک کنید.

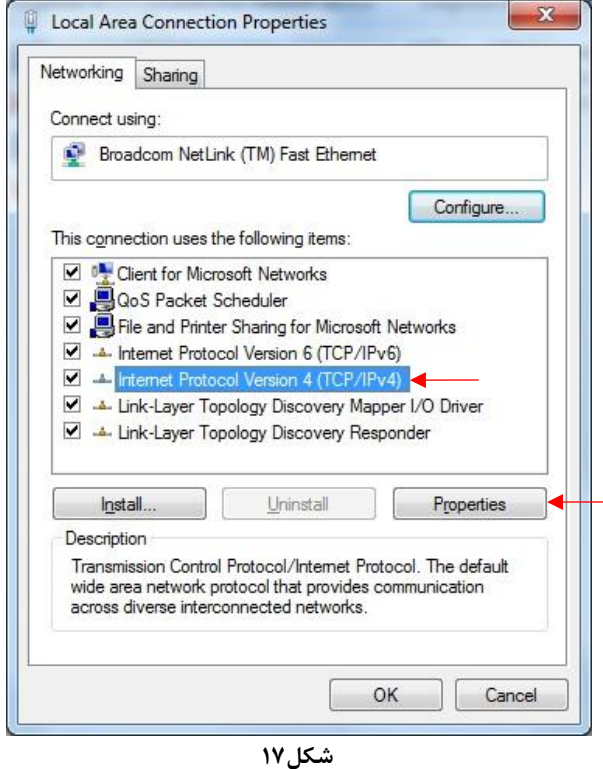

بعد از وارد شدن به صفحه زیر تنظیمات IP را به صورت زیر انجام دهید:

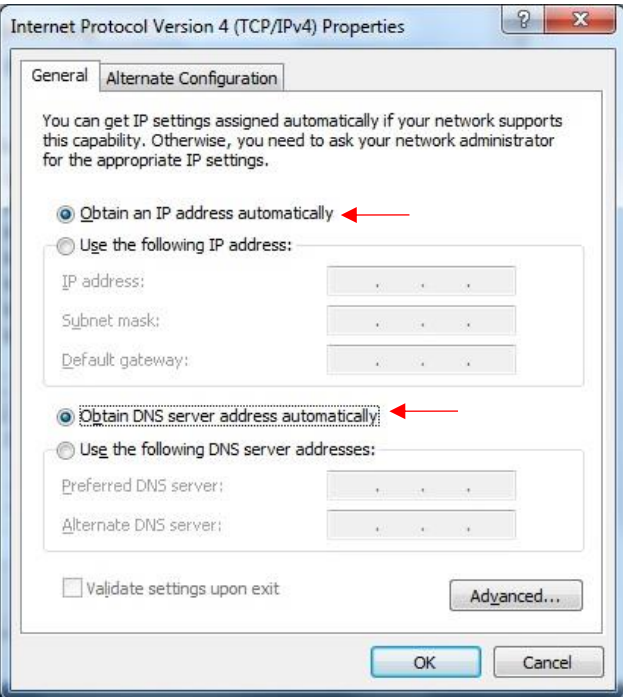

شکل **۱۸** 

<span id="page-14-0"></span>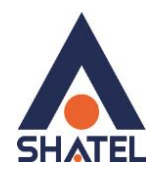

#### **تنظیمات در ویندوز XP**

ابتدا از منوی Start ویندوز، Panel Control را انتخاب کنید. سپس گزینه Connections Network را انتخاب کنید.

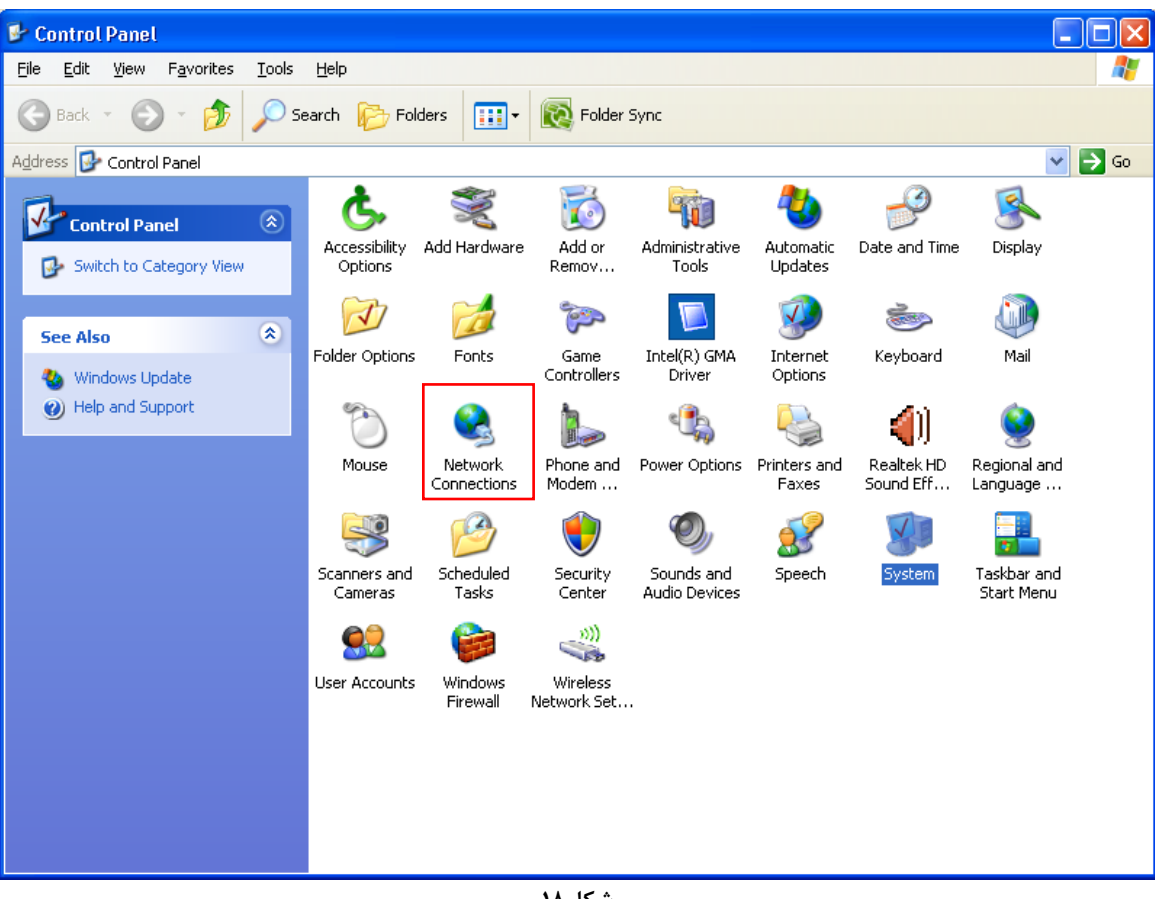

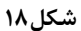

بر روی گزینه Connection Area Local کلیک راست کنید.

سپس روی Properties کلیک کنید.

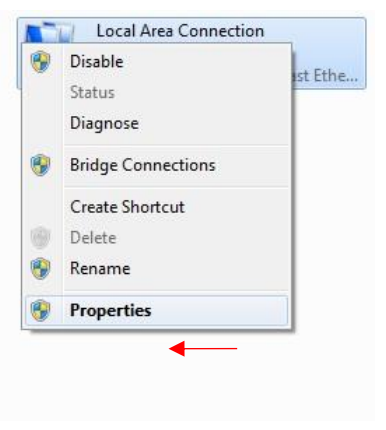

**شکل53**

 $15$ 

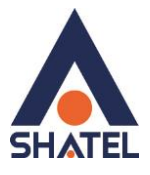

بعد از انتخاب Properties ، صفحه Properties Connection Area Local باز میشود. گزینه (IP/TCP (Protocol Internet را انتخاب کرده و روی Properties کلیک کنید.

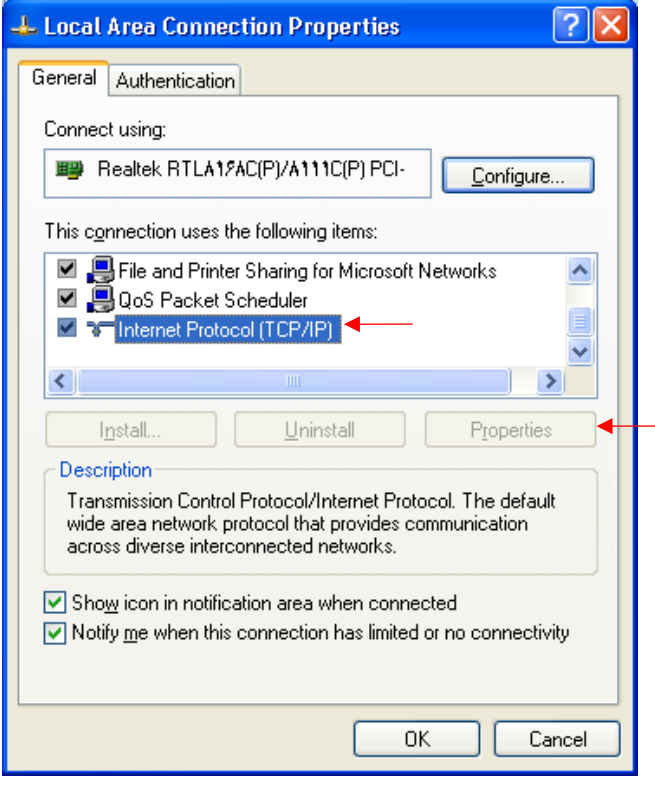

**شکل21**

بعد از وارد شدن به صفحه زیر تنظیمات IP را به صورت زیر انجام دهید:

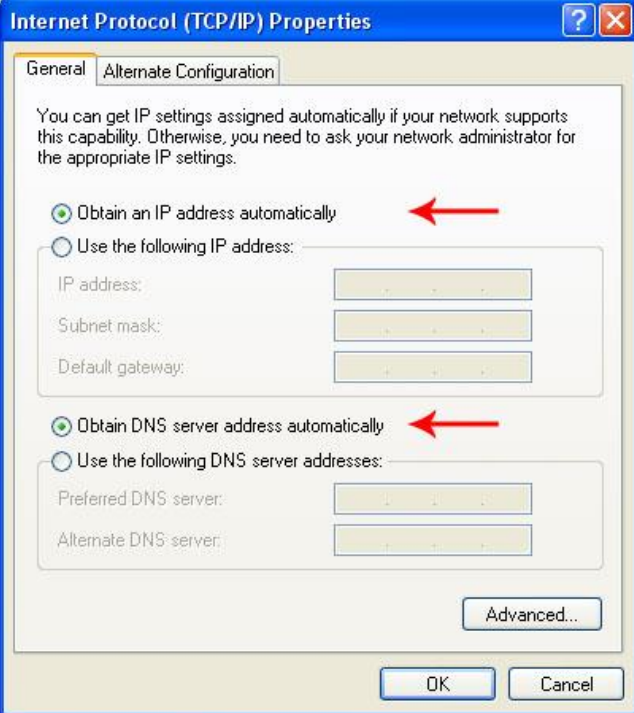

**شکل25**

 $14$ 

<span id="page-16-0"></span>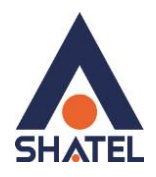

#### **نصب درایور USB با استفاده از Manager Device در XP**

در تمامیویندوز ها شما میتوانید با استفاده از Manager Device نیز درایور مودم را نصب نمایید : برای انجام این کار شما میبایست بر روی Computer My خود راست کلیک کرده و گزینه Manage را انتخاب فرمایید. با باز شدن پنجره Management Computer گزینه Manager Device را انتخاب فرمایید. در ویندوز XP با باز شدن منوی موجود بر روی گزینه Devices Other کلیک کرده و با باز شدن منوی آن با راست کلیک بر روی گزینه Device USB راست کلیک کرده و گزینه Driver Update را انتخاب نمایید.

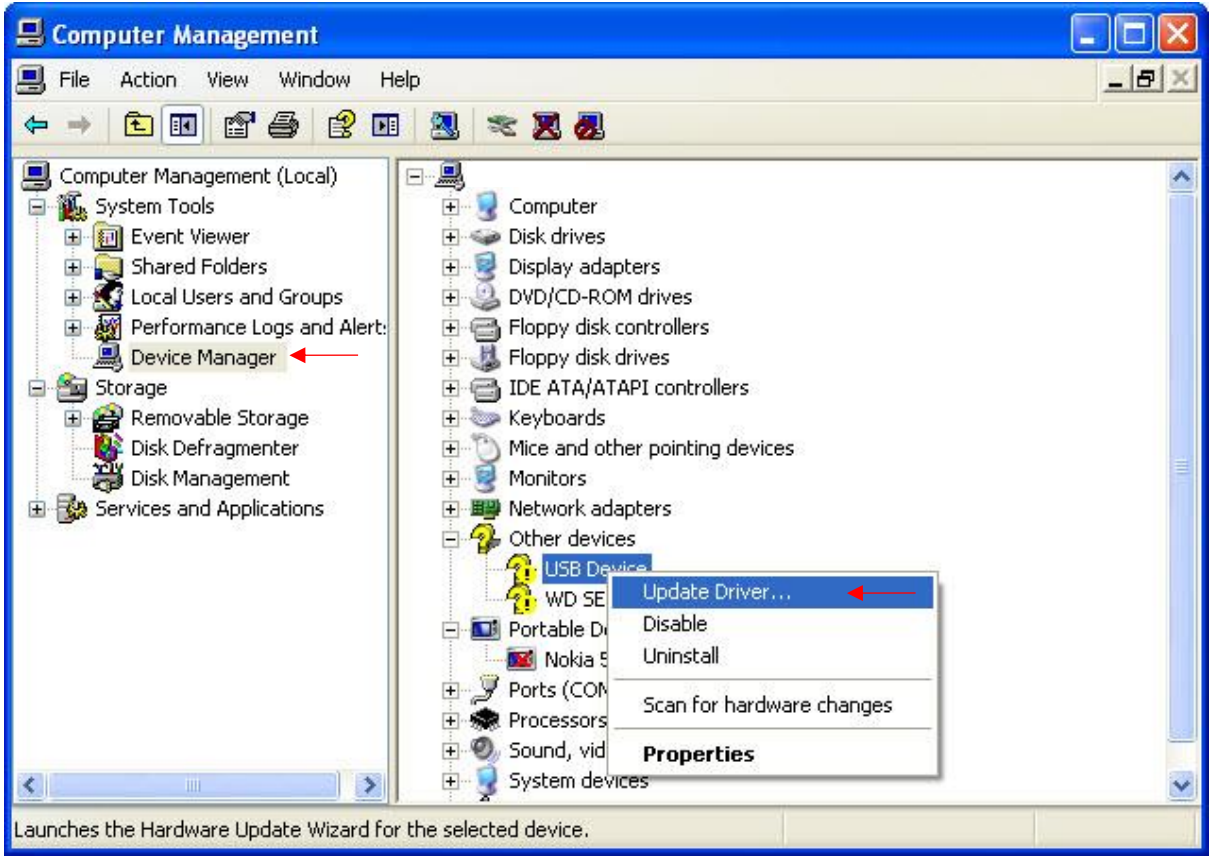

**شکل22**

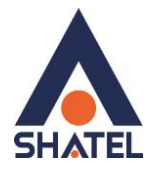

بعد از انجام این کار صفحه به صورت زیر برای شما باز میشود.

گزینه Yes , this time only را انتخاب کرده و بر روی Next کلیک کنید.

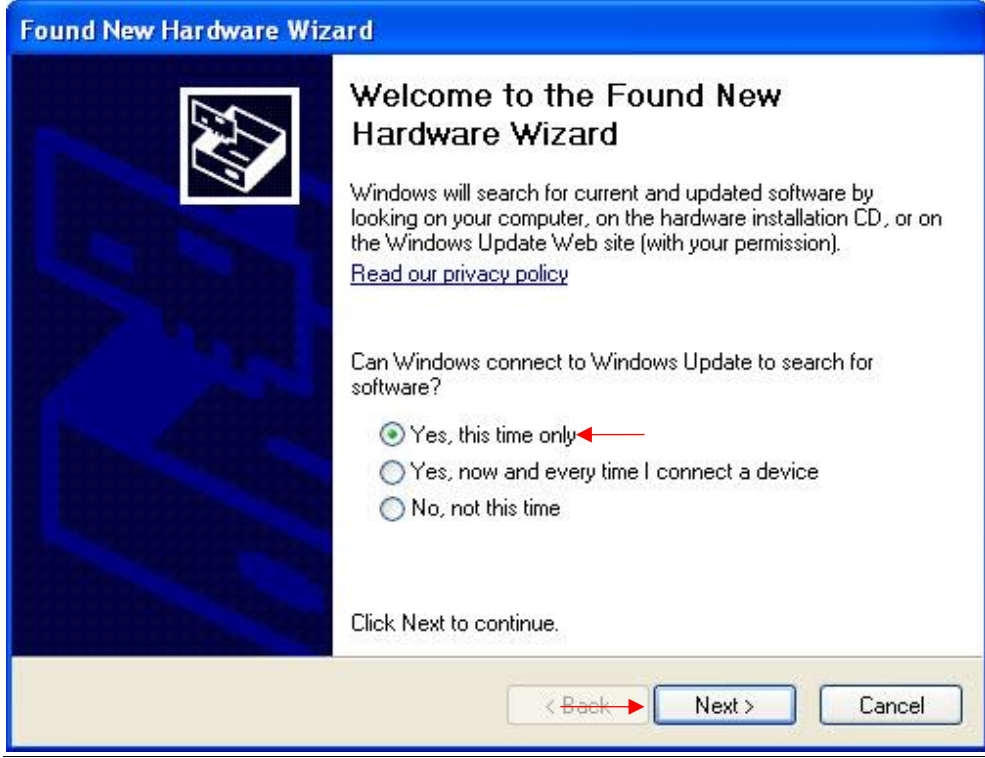

#### **شکل22**

با نشان دادن صفحه بعد گزینه location specific or list a from Install را انتخاب و بر رو ی Next کلیک کنید.

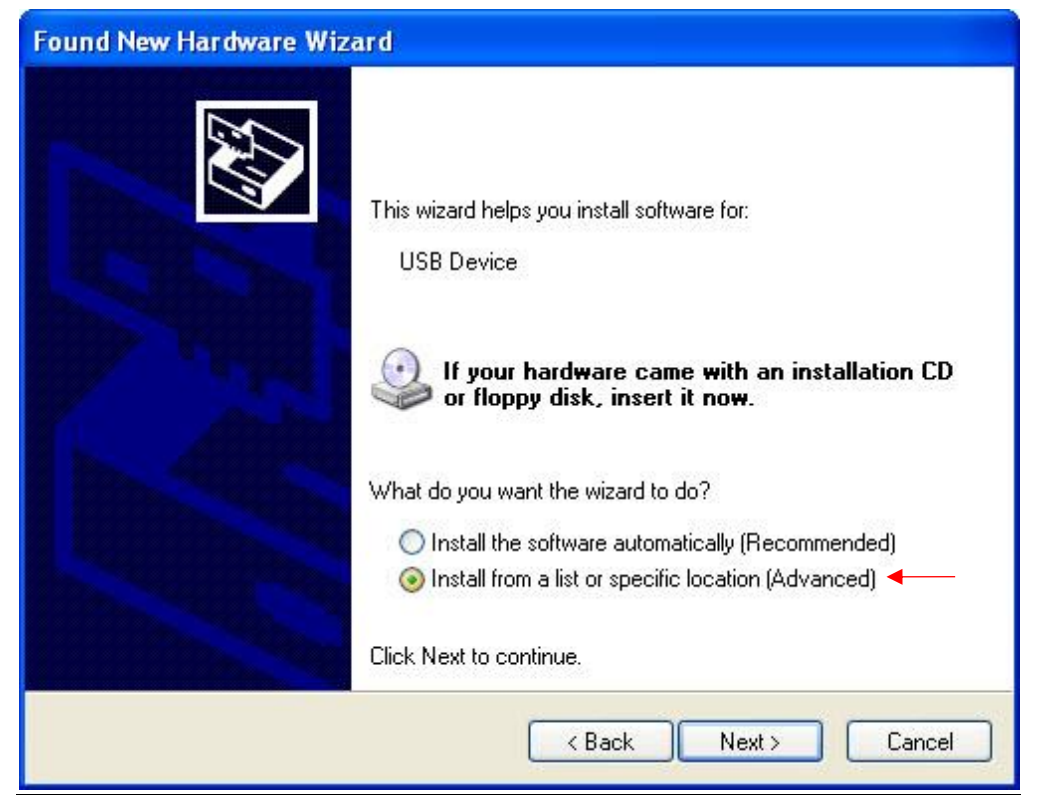

**شکل22**

۱۶

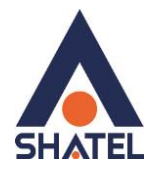

در صفحه بعد با انتخاب گزینه Browse مسیر CD خود را انتخاب کرده و بر روی Next کلیک کنید.

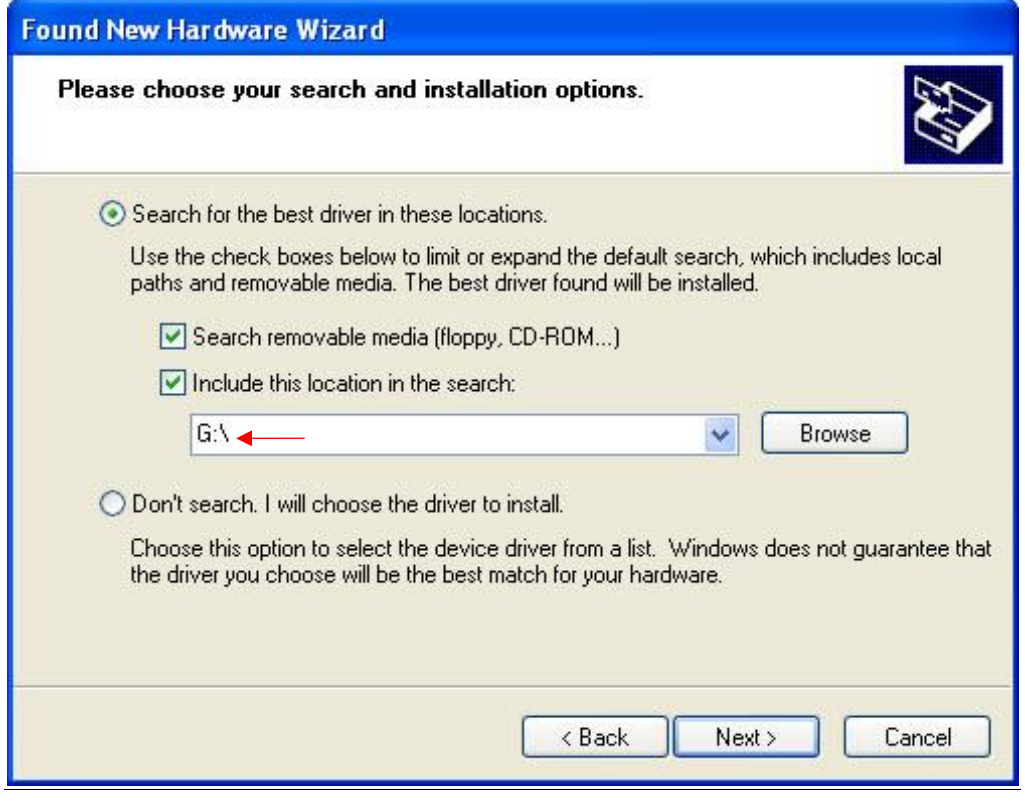

**شکل25**

با انتخاب گزینه Next ، فولدر انتخابی جست و جو و فایل مورد نظر نصب میشود .

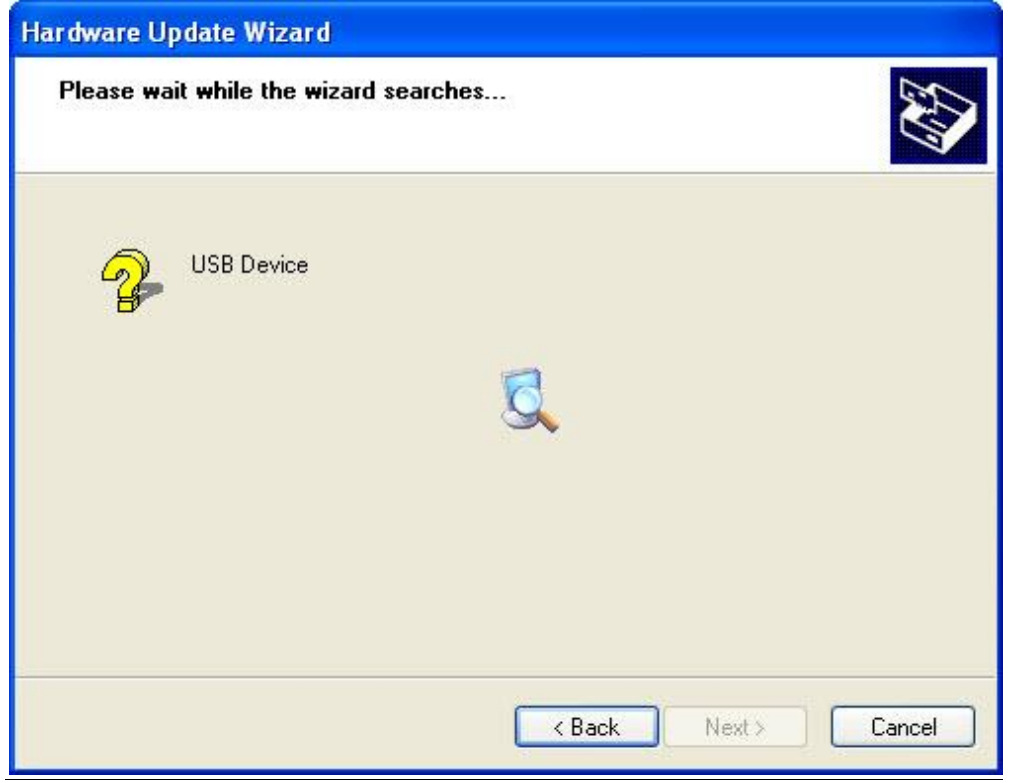

**شکل26**

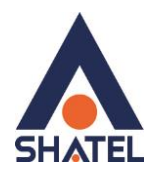

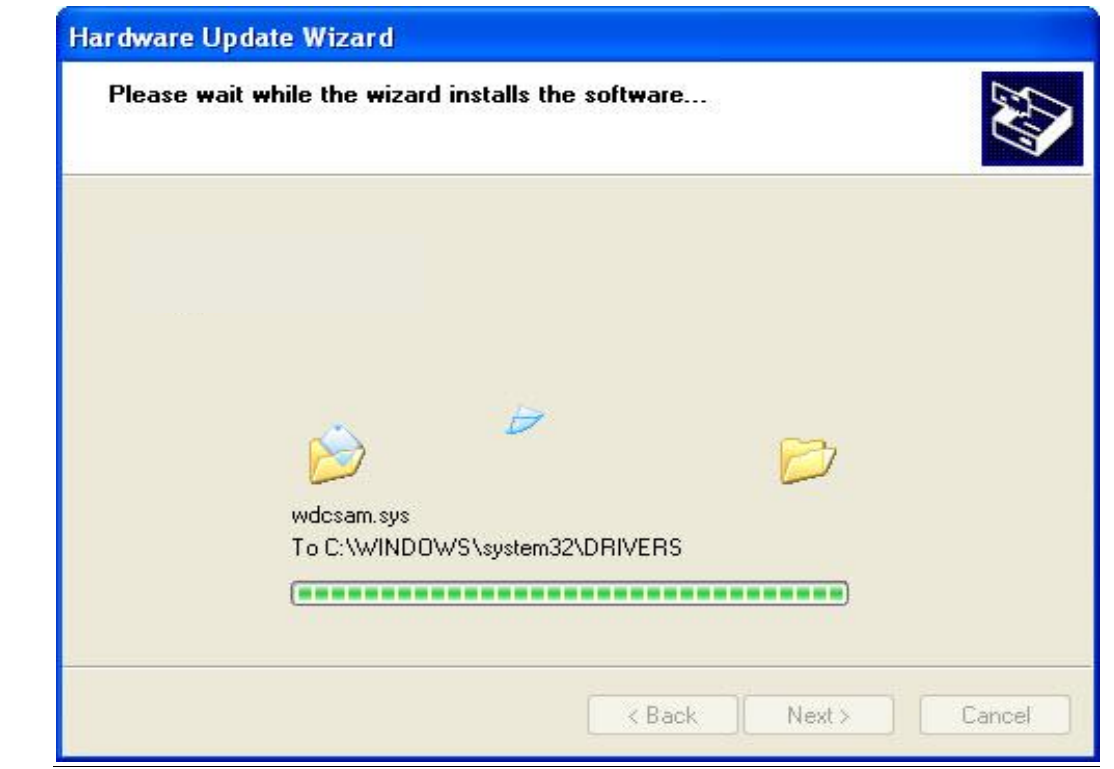

**شکل27**

بعد از نصب کامل درایور پیغامیمبنی بر نصب کامل آن نشان داده میشود. بر روی گزینه Finish کلیک کنید. با این کار درایور مودم نصب خواهد شد.

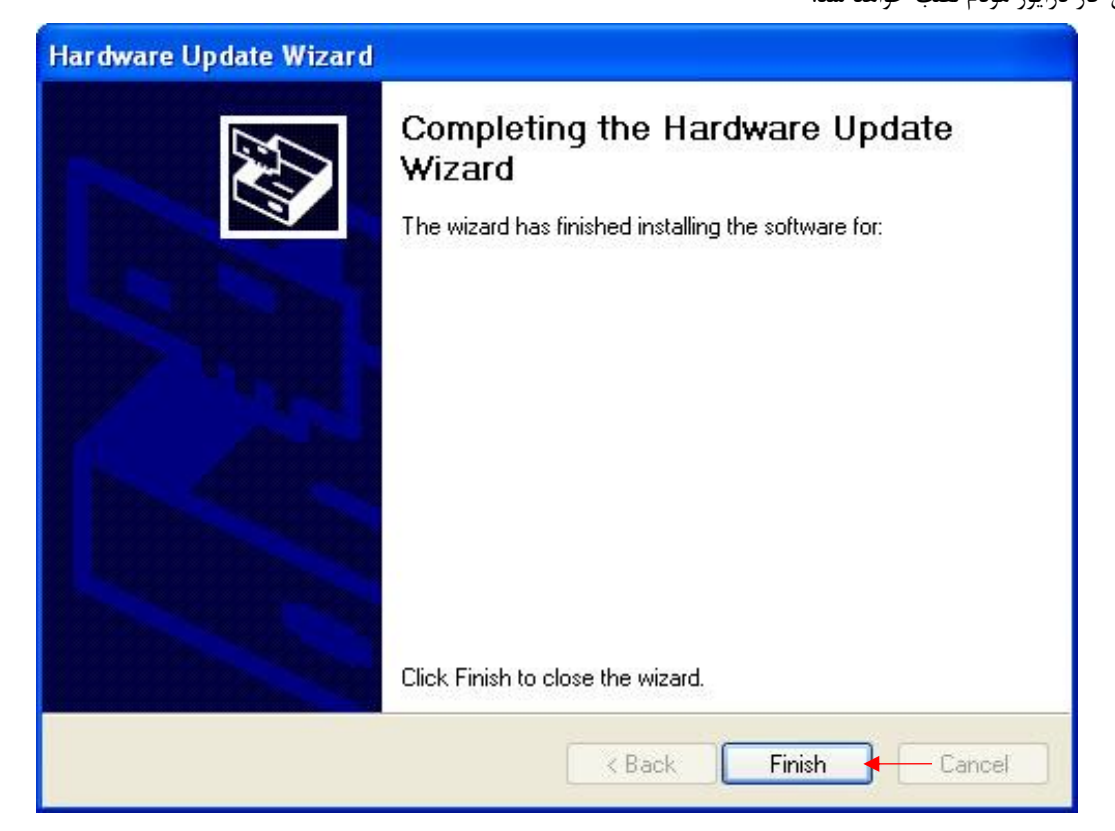

**شکل28**

ነለ

<span id="page-20-0"></span>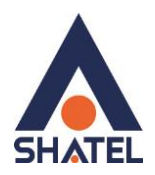

# **نصب درایور USB با استفاده از Manager Device در Seven**

در صورتی که ویندوز شما Seven میباشد با کلیک راست بر روی گزینه Device Unknown گزینه Software Driver Update را انتخاب بفرمایید.

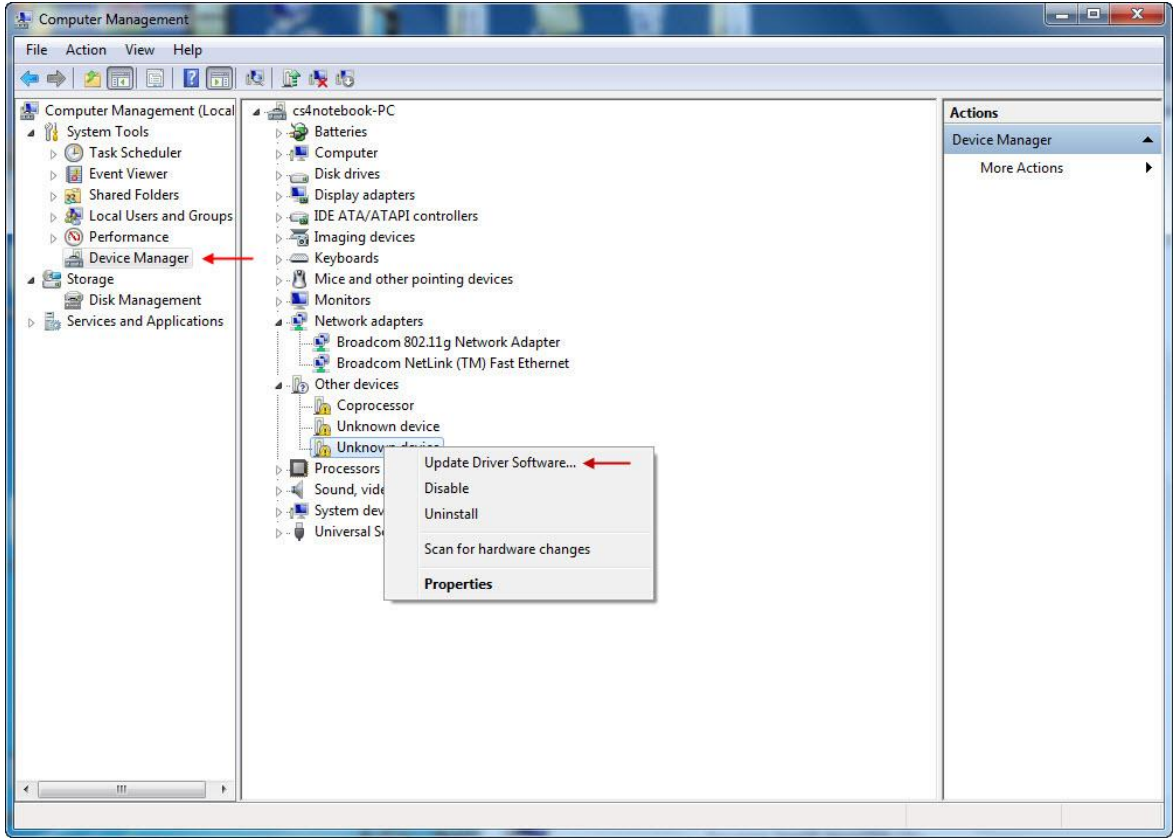

**شکل29**

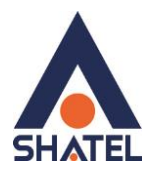

در صفحه بعد گزینه Browse my computer for driver software را انتخاب بفرمایید.

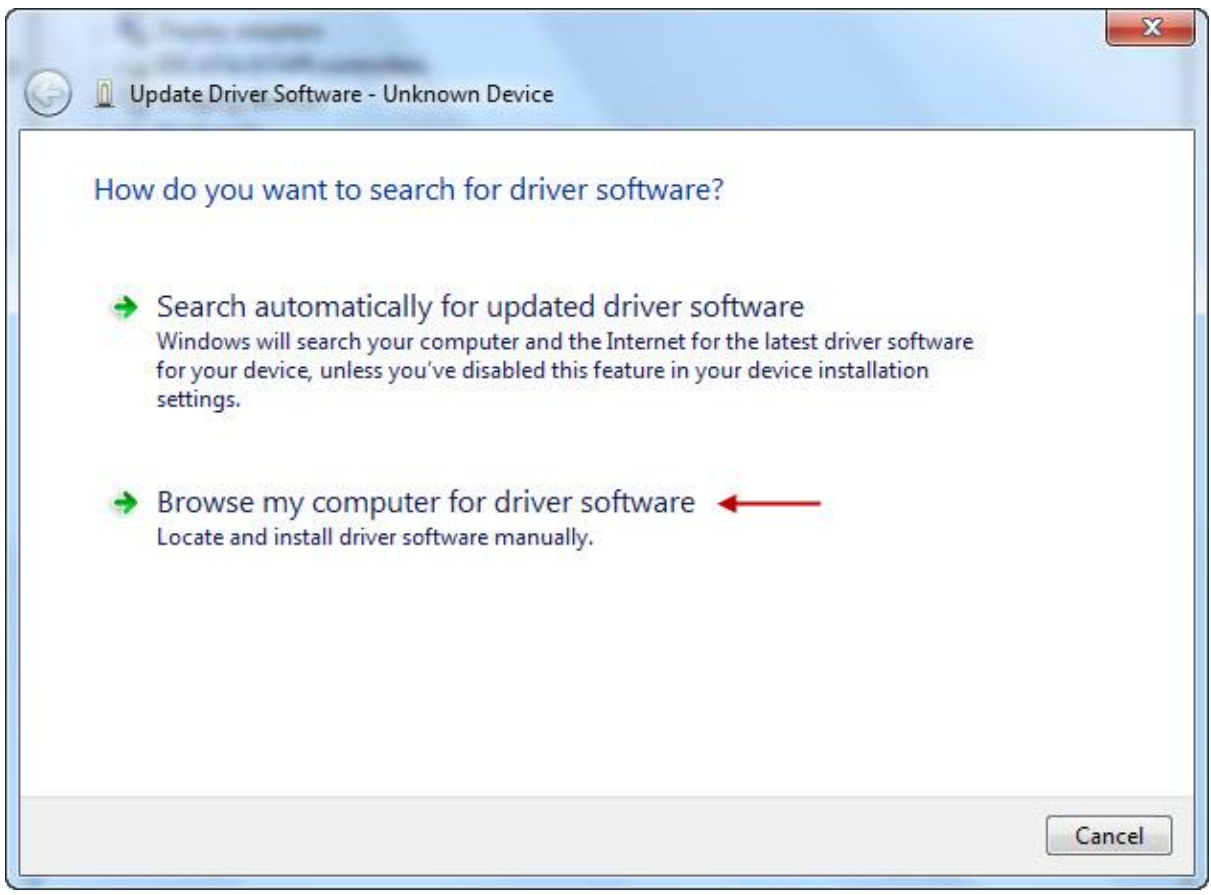

**شکل23**

 $\mathbf{r}$ .

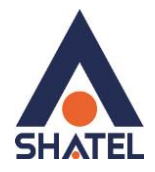

با باز شدن صفحه بعد بر روی گزینه Browse کلیک کرده و مسیر CD خود را انتخاب کنید.

بر روی Next کلیک کنید .

با انتخاب Next نصب فایل بر روی سیستم شما آغاز خواهد شد.

با نصب صحیح درایور میتوانید از اتصال مودم از طریق USB استفاده نمایید.

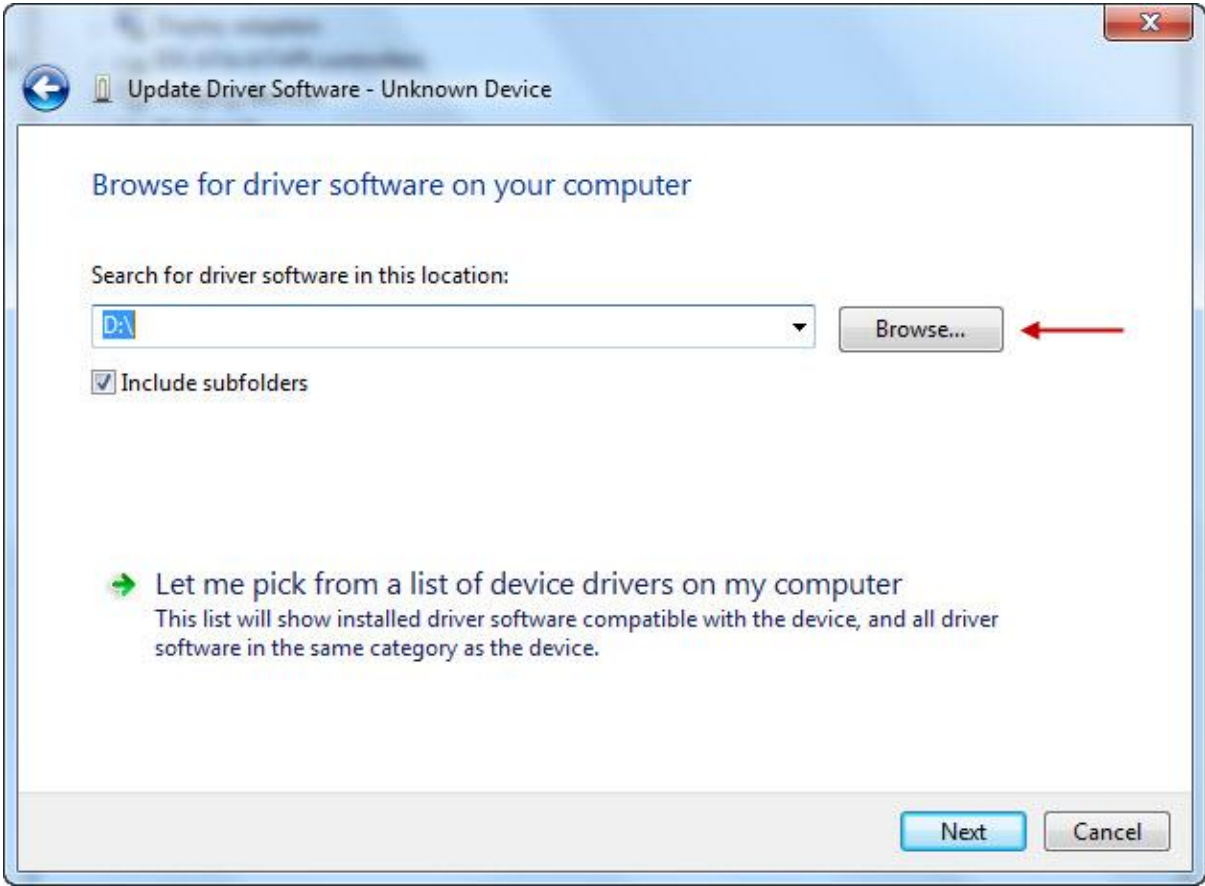

**شکل21**

 $\mathsf{r}_1$ 

<span id="page-23-0"></span>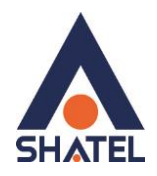

**ورود به کنسول مودم**

IP این مودم به صورت پیش فرض 192.168.1.1 است. برای وارد شدن به کنسول مودم یک صفحه مرورگر (Internet Explorer یا Firefox یا ...) باز کرده و در قسمت Address Bar آن، 192.168.1.1 را وارد کنید.

در این مرحله برای وارد شدن به کنسول، در قسمت User Name:admin و در قسمت Password:admin را وارد کنید.

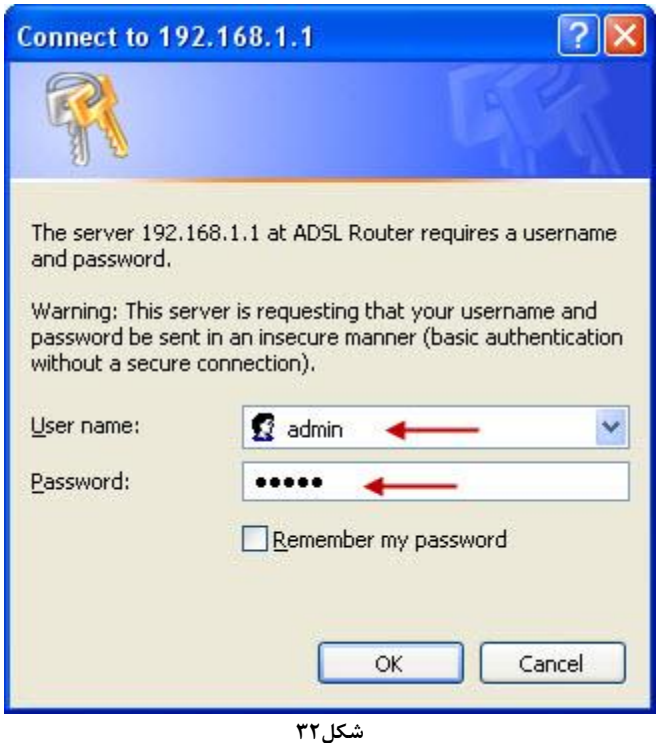

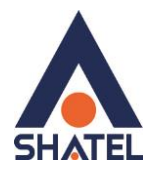

صفحه اولیه مودم به صورت زیر ظاهر میشود.

در این صفحه همان طور که در شکل زیر مشاهده میکنید،سرعت Downstream/Upstream را میتوانید مشاهده کنید.

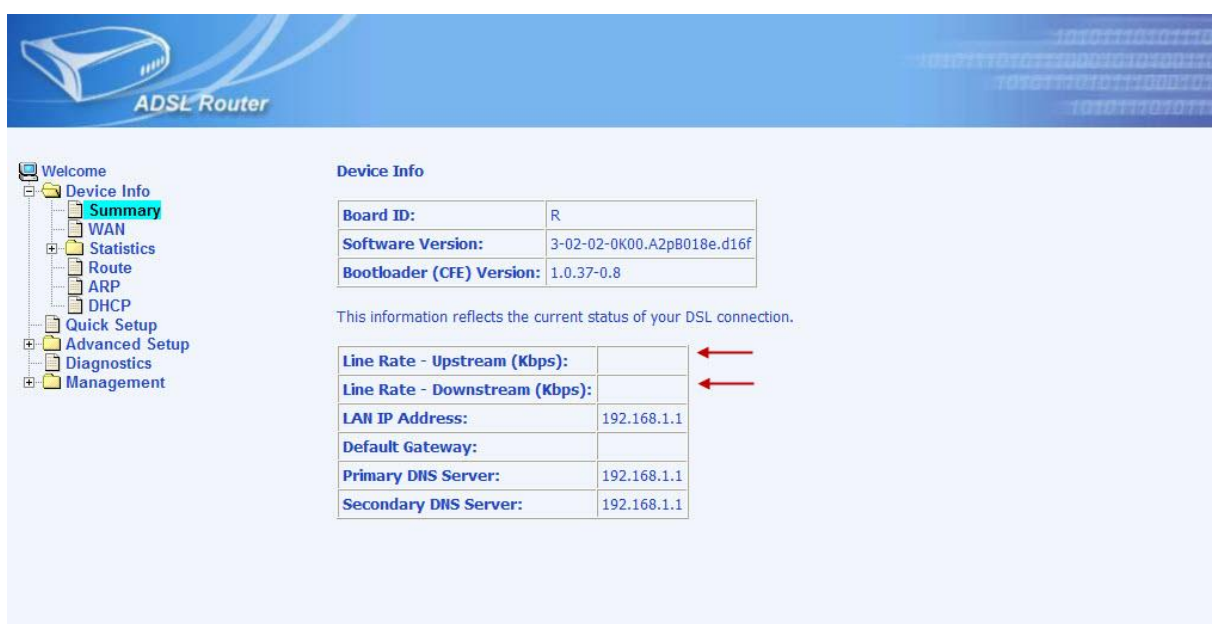

**شکل22**

<span id="page-25-0"></span>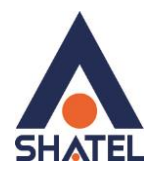

#### **تنظیمات مودم برای اتصال به اینترنت**

برای انجام تنظیمات مودم در منوی سمت چپ صفحه روی گزینه Setup Quick کلیک کنید. بعد از کلیک روی Setup Quick، صفحه به صورت شکل زیر ظاهر میشود. همان طور که در شکل زیر مشاهده میکنید، تیک گزینه connect-Auto DSL را بردارید. و سپس روی Next کلیک کنید.

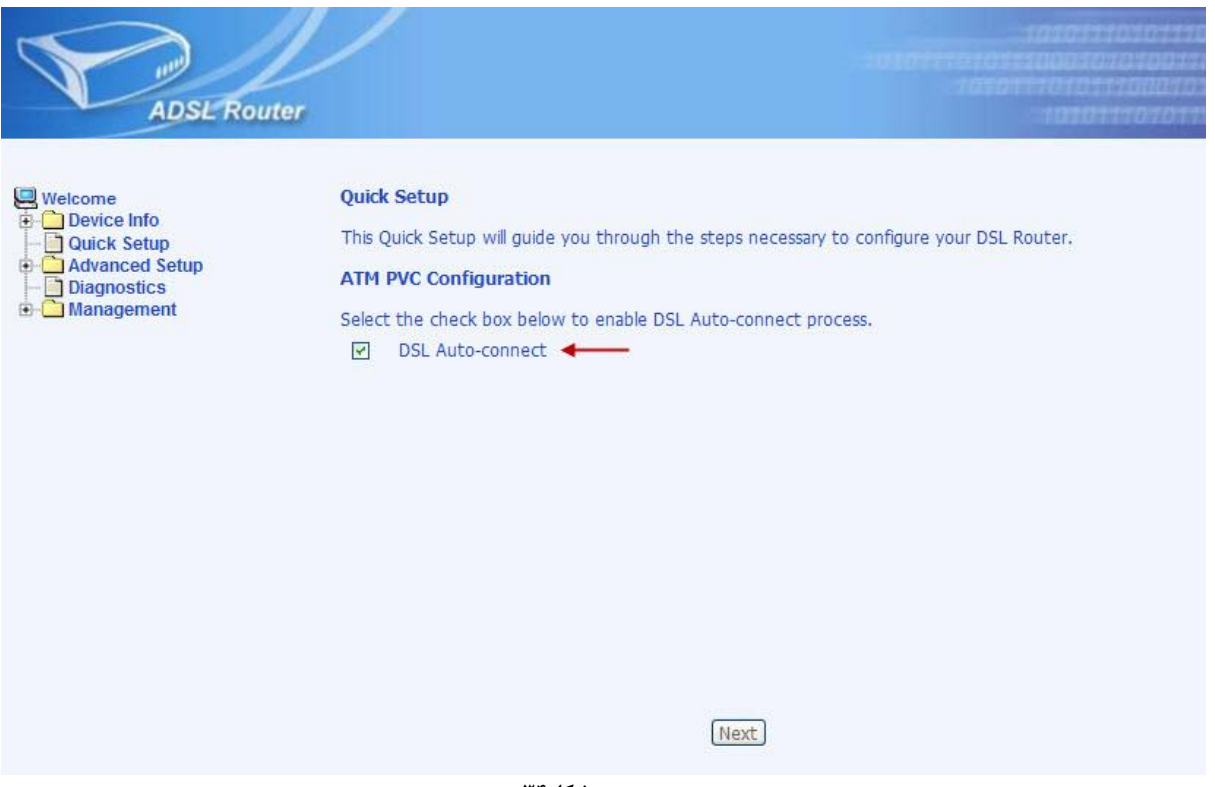

**شکل22**

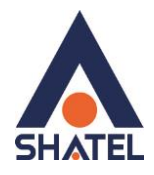

صفحه به صورت شکل زیر ظاهر میشود. تنظیمات را به صورتی که در شکل زیر نشان داده شده، اعمال کنید:

VPI=0 , VCI=35

سپس بر روی Next کلیک کنید.

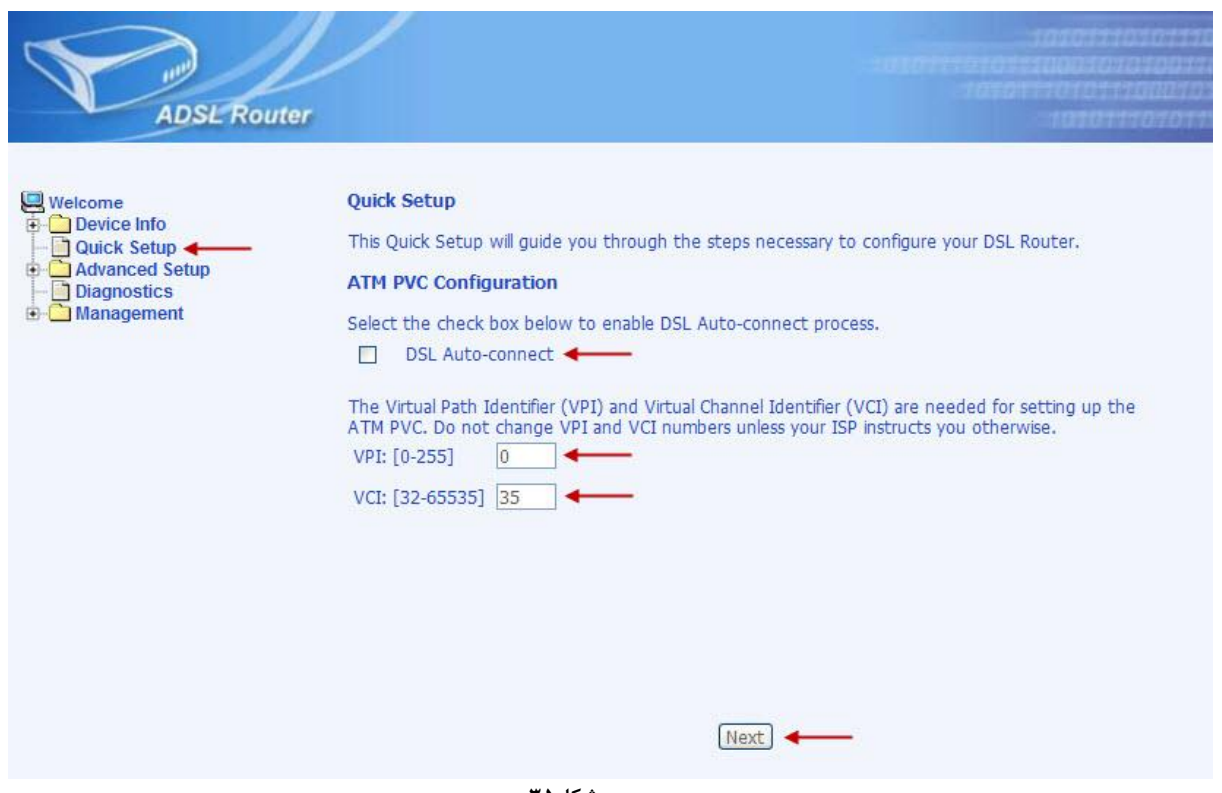

**شکل25**

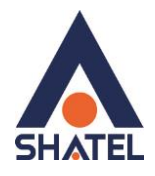

صفحه به صورت شکل زیر ظاهر میشود. در قسمت Type Connection گزینه (PPPoE (Ethernet over PPP را انتخاب کنید. .باشد LLC/SNAP-BRIDGING روی بر Encapsulation Mode گزینه سپس بر روی Next کلیک کنید.

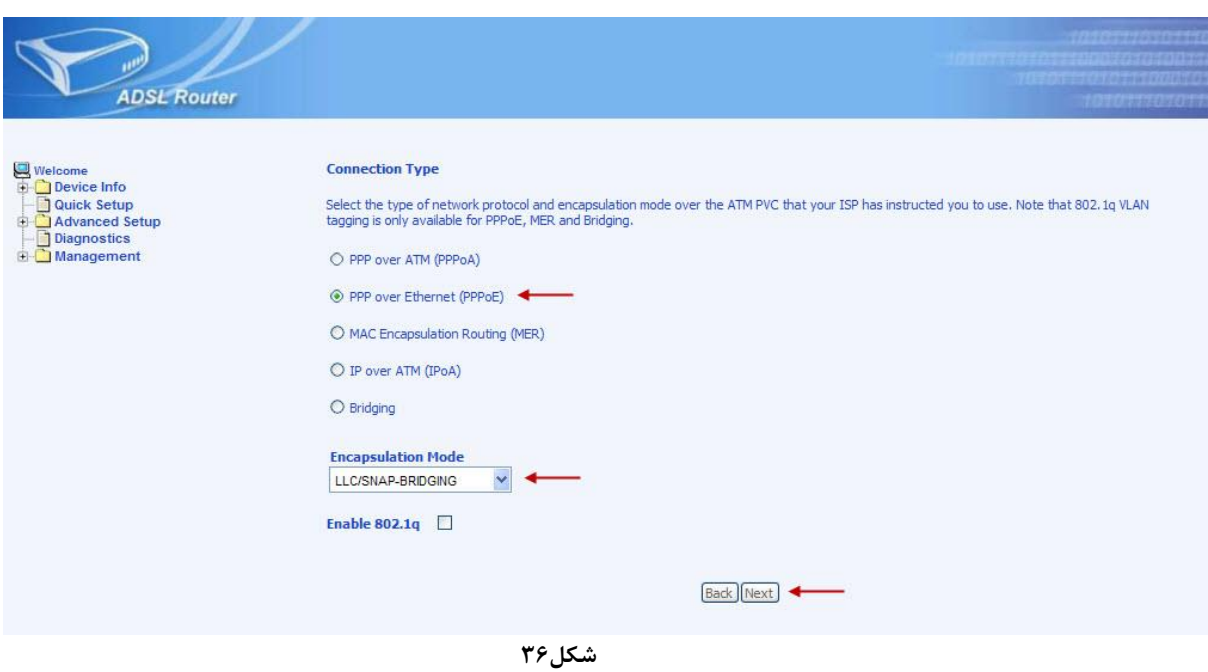

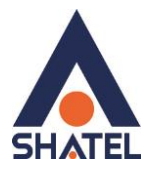

صفحه به صورت زیر ظاهر میشود. در قســـمت PPP Username شناســـه کـــاربری و در آقســـمت PPP Password رمـــز عبـــور را وارد نماییـــد. قســـمت .باشد AUTO روی Authentication Method تیک گزینه Alive Keep را فعال کنید و سپس روی Next کلیک کنید.

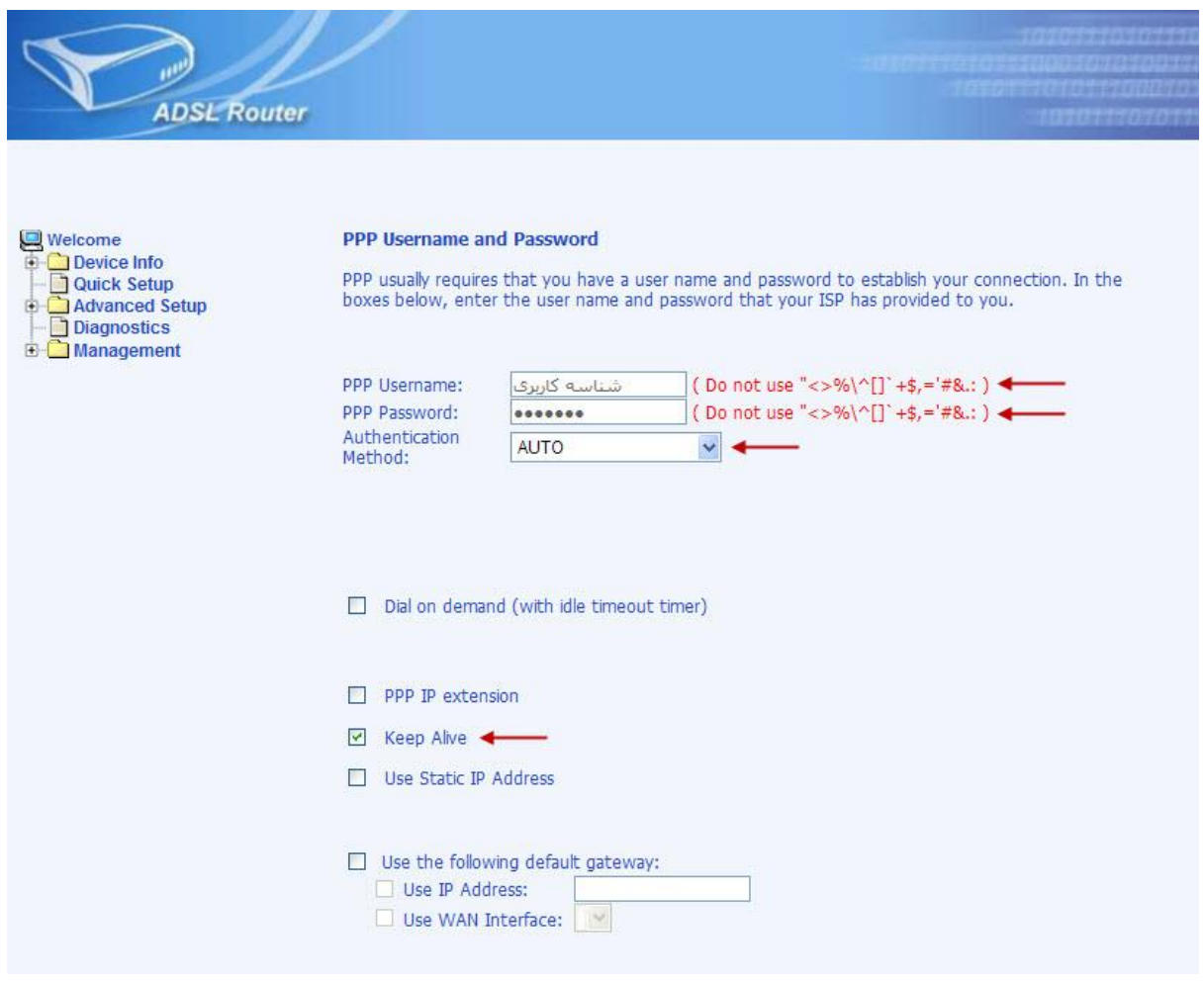

**شکل27**

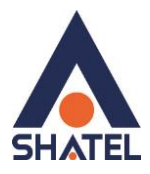

صفحه به صورت زیر ظاهر میشود. گزینه Enable NAT و Enable WAN را فعال کنید . گزینه Enable Firewall تیک نخورد. سپس روی Next کلیک کنید.

)در صورتیکه Static IP Range دارید و از آن استفاده میکنید، گزینه NAT را فعال نکنید.(

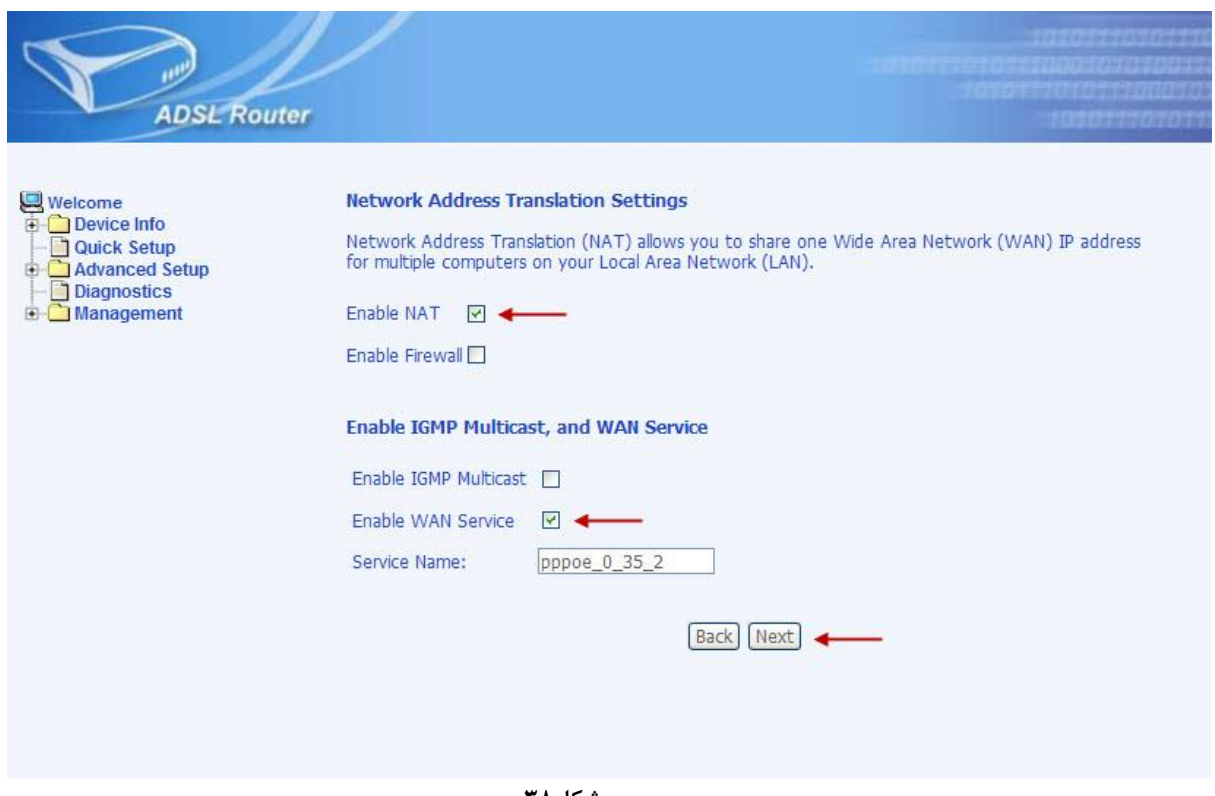

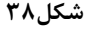

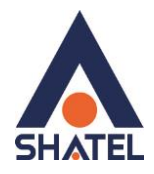

همان طور که در شکل زیر مشاهده میکنید، در این صفحه میتوانید Address IP پیش فرض مودم را تغییر دهید. همچنین DHCP مودم را میتوانید غیر فعال نمایید. وقتی DHCP مودم فعال است، یعنی مودم به صورت اتوماتیک به کامپیوترها IP اختصاص میدهد. سپس بر روی Next کلیک کنید.

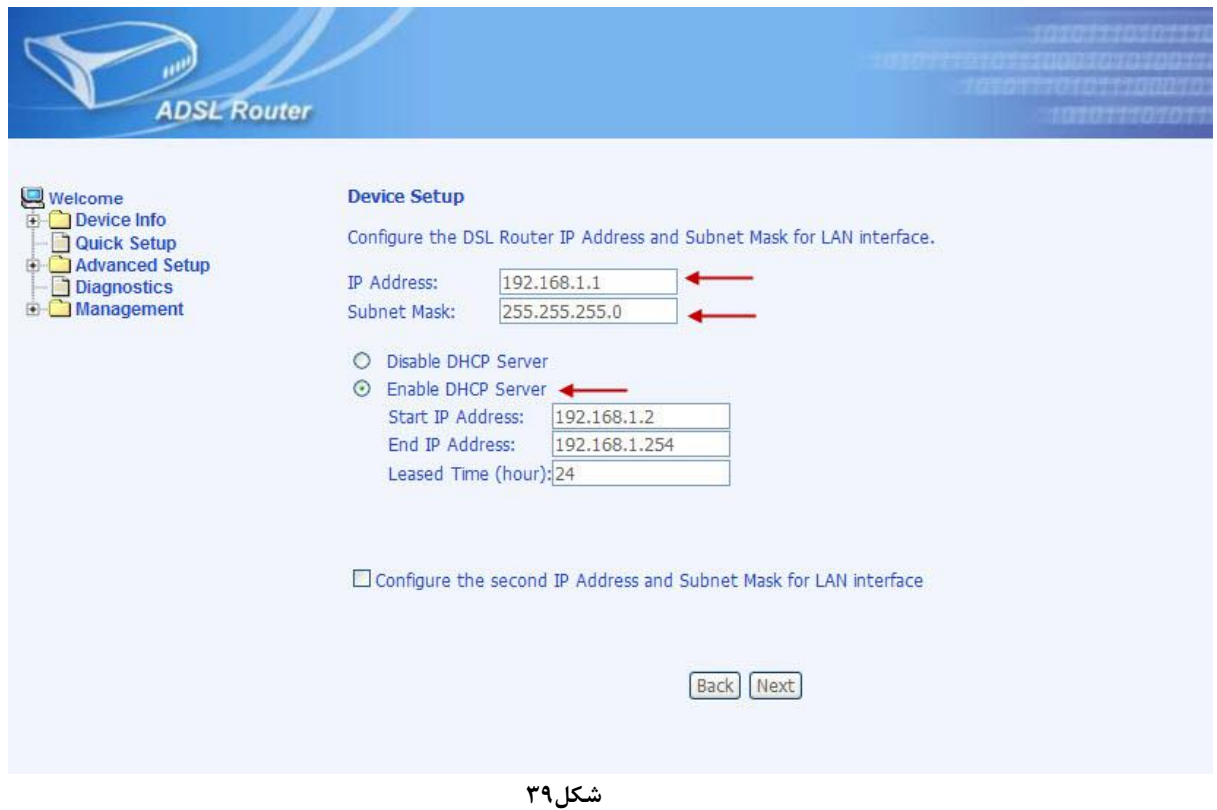

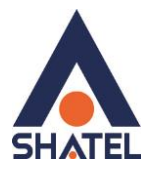

همان طور که در شکل زیر مشاهده میکنید ، بر روی گزینه Reboot/Save کلیک کنید.

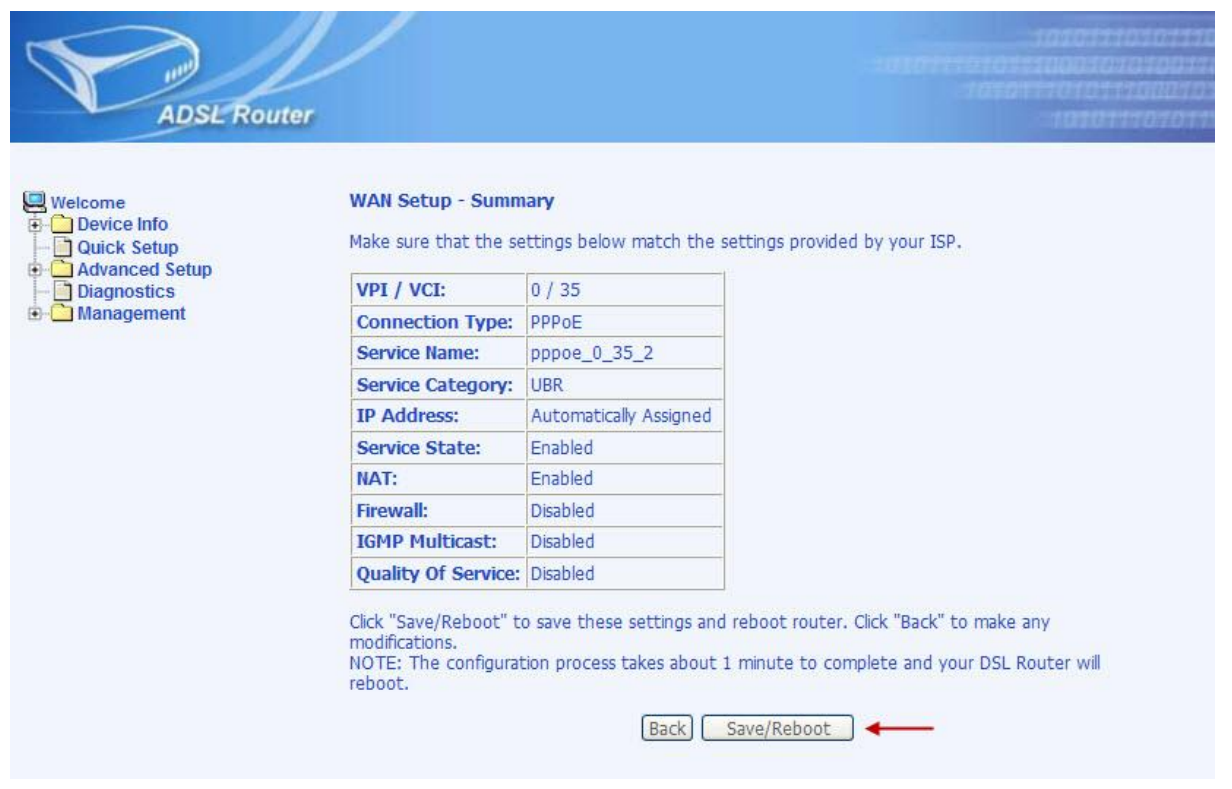

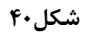

**cs@shatel.ir 04GL14/04 (#6209045)**

<span id="page-32-0"></span>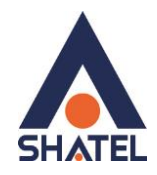

# **تغییر دادن IP مودم**

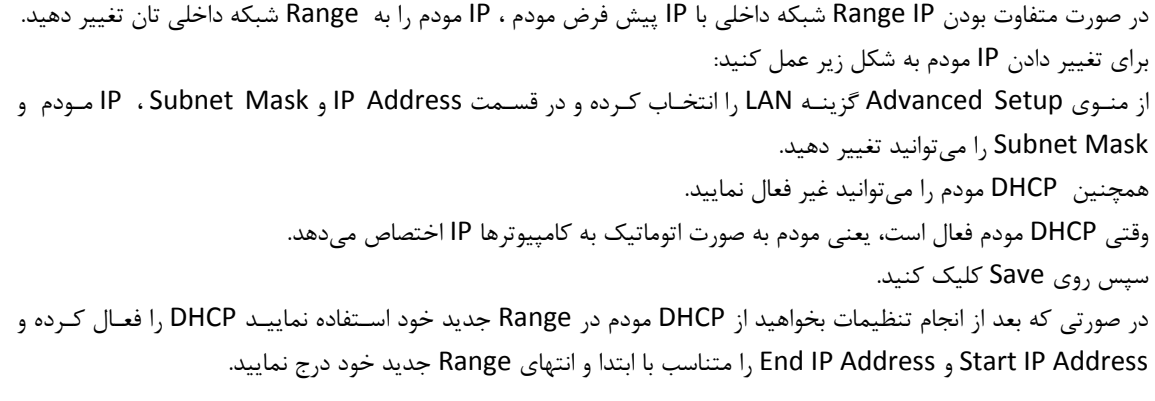

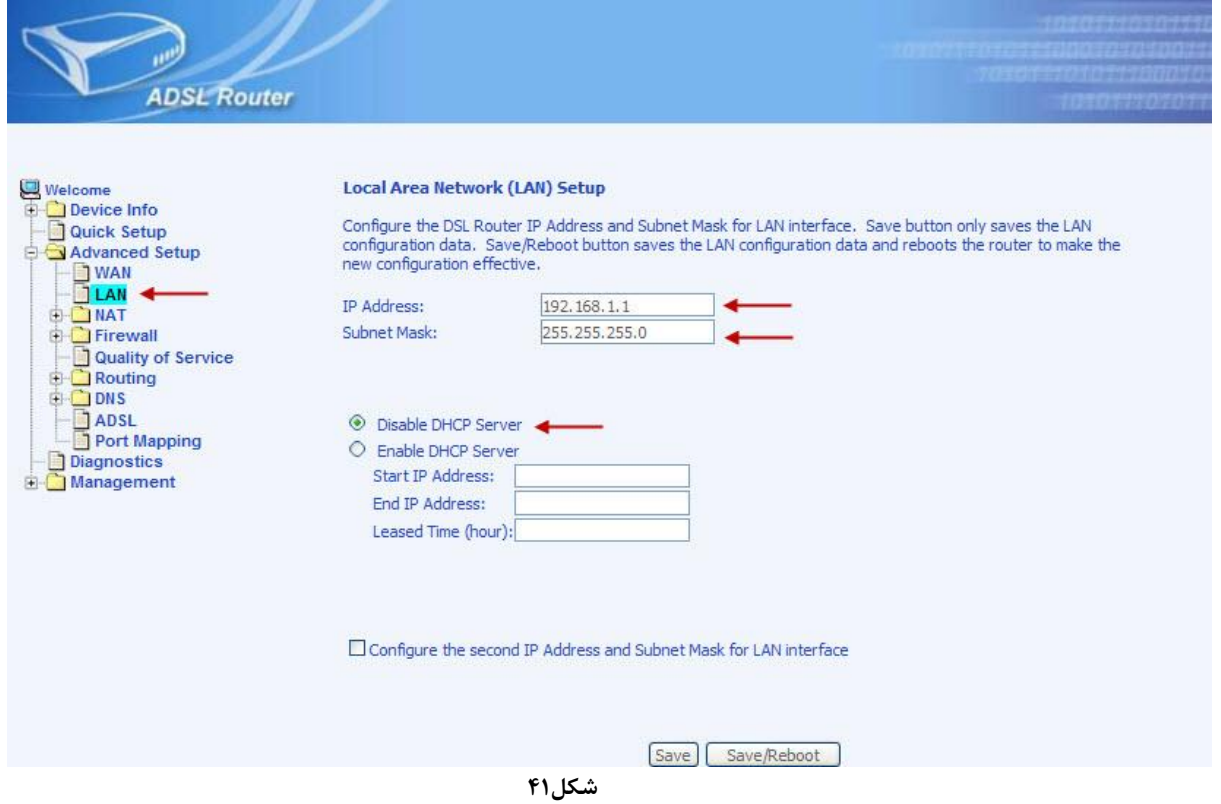

 $\uparrow$ 

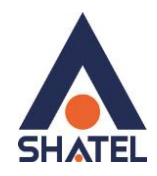

#### <span id="page-33-0"></span>**Range IP تنظیمات**

اگر IP Rangeدارید و از آن استفاده میکنید، باید گزینه NAT را غیر فعال کنید. برای غیرفعال کردن این گزینه از منوی Advanced Setup گزینه WAN را انتخاب کنید. همان طور که در شکل مشاهده میکنید ، برای کانکشن موجود روی Edit کلیک کنید. صفحه های مربوط به تنظیمات کانکشن را Next کنید تا به قسمت مورد نظر برسید.

در قسمت Settings Translation Address Network ، تیک گزینه NAT Enable را بردارید و هم چنین در قسمت تنظیمات IP ، DHCP مودم را نیز غیر فعال فرموده و در تیک آن را در حالت Server DHCP Disable قرار دهید و سپس بر روی Next و بر روی Save کلیک کنید. . در انتها روی Finish کلیک کنید.

سپس همان طور که در بخش های قبلی توضیح داده شد، IP مودم را به یکی از IPهای Range خود تغییر دهید.

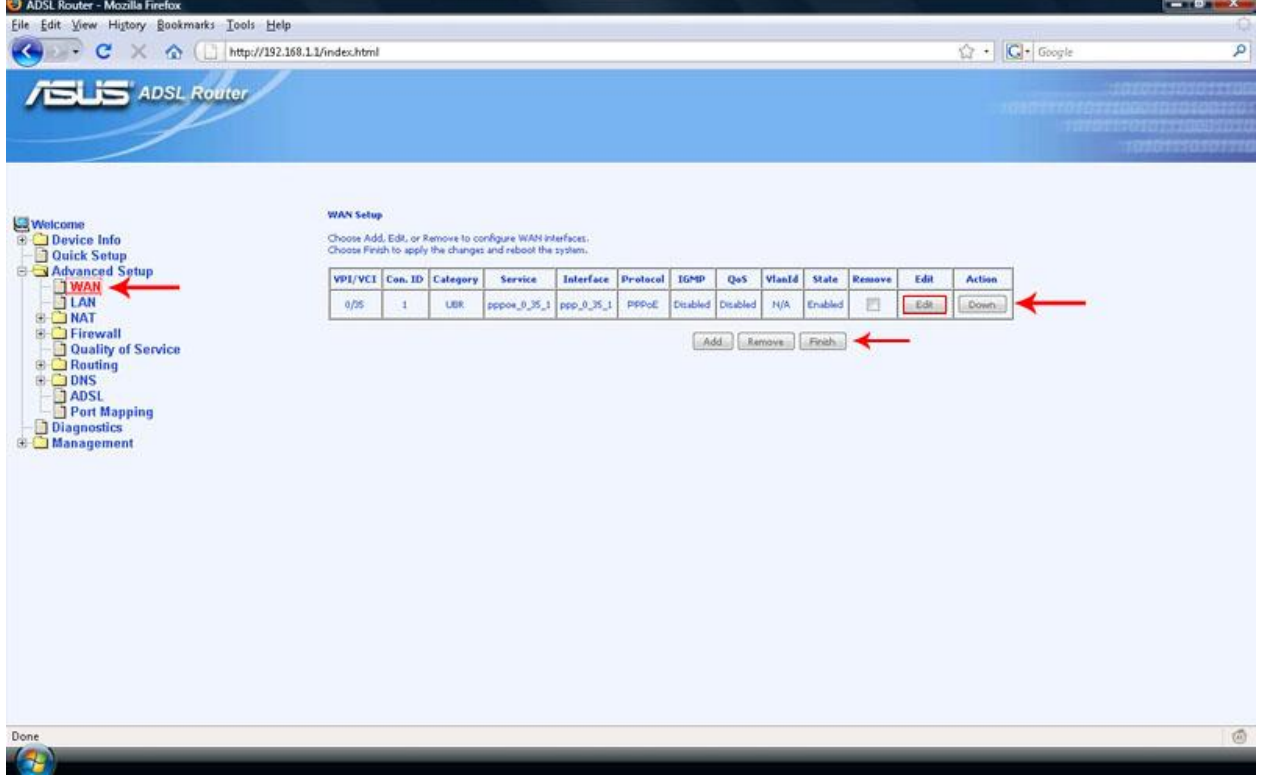

**شکل22**

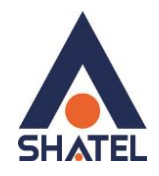

#### <span id="page-34-0"></span>**Port Forwarding**

برای Port Forwarding از منوی Advanced Setup گزینه NAT را انتخاب کنید . روی منـوی Virtual Servers کلیــک کنیــد صفحه به صورت شکل زیر ظاهر میشود. بر روی Add کلیک کنید تا بتوانید یک Rule تعریف کنید.

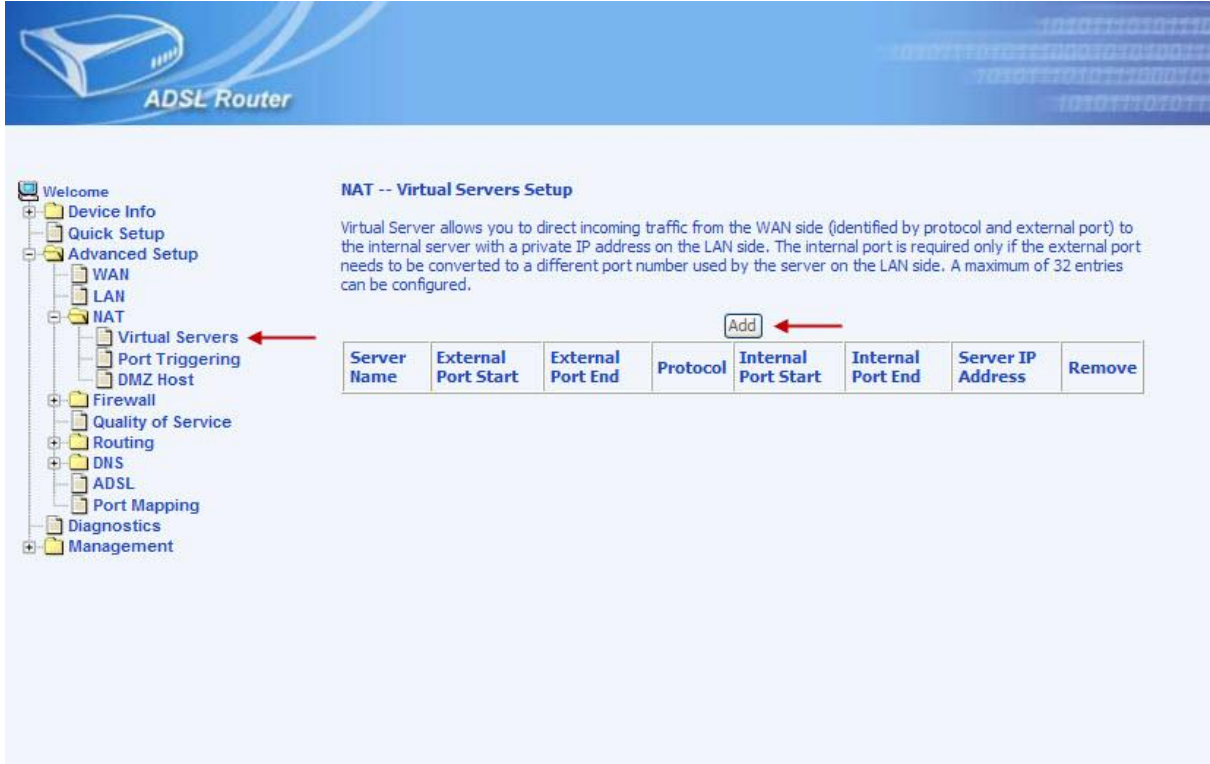

**شکل22**

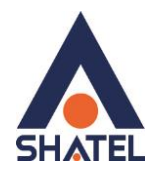

شده باشد.

ابتدا در قسمت Service a Select یکی از گزینه های موجود را انتخاب و یا با انتخاب گزینه Server Custom ، یک نام بر اساس سرویسی که قرار است توسط کامپیوتر Server ارائه شود وارد کنید. در قسمت Address IP Server ، Address IP مربوط به Server داخلی که قرار است سرویس روی آن ارائه شود را وارد کنید. به این مورد دقت کنید که این IP میبایست هم Range با IP مودم شما بوده و بر روی سیستم مورد نظر به صورت دستی و ثابت ست

External Start Port رقم اول بازه ای است، که قرار است درخواست از طریق این پورت از اینترنت به سمت DSL CPE ما ارسال شود. در صورتی که میخواهید این Rule را برای یک پورت Add کنید میتوانید Port Start External و Port End External را یکسان انتخاب نمایید . در صورتی که قصد Add کردن یک بازه برای این مورد را دارید در این قسمت ابتدای بازه را در External Port Start و انتهای بازه را در Port End External ست نمایید.

Port Start Internal رقم اول بازه ای است که قرار است درخواست از طریق این پورت از CPE DSL به سمت شبکه داخلی شما ارسال شود. در صورتی که میخواهید این Rule را برای یک پورت Add کنید میتوانید Port Start Internal و Port End Internal را یکسان انتخاب نمایید . در صورتی که قصد Add کردن یک بازه برای این مورد را دارید در این قسمت ابتدای بازه را در Port Start Internal و انتهای بازه را در Port End Internal روی به روی آن ست نمایید.

در قسمت Protocol گزینه TCP ، UDP یا UDP/TCP را انتخاب کنید.

بعد از وارد کردن اطالعات باال روی Apply/Save کلیک کنید.به این ترتیب یک Rule اضافه میشود.

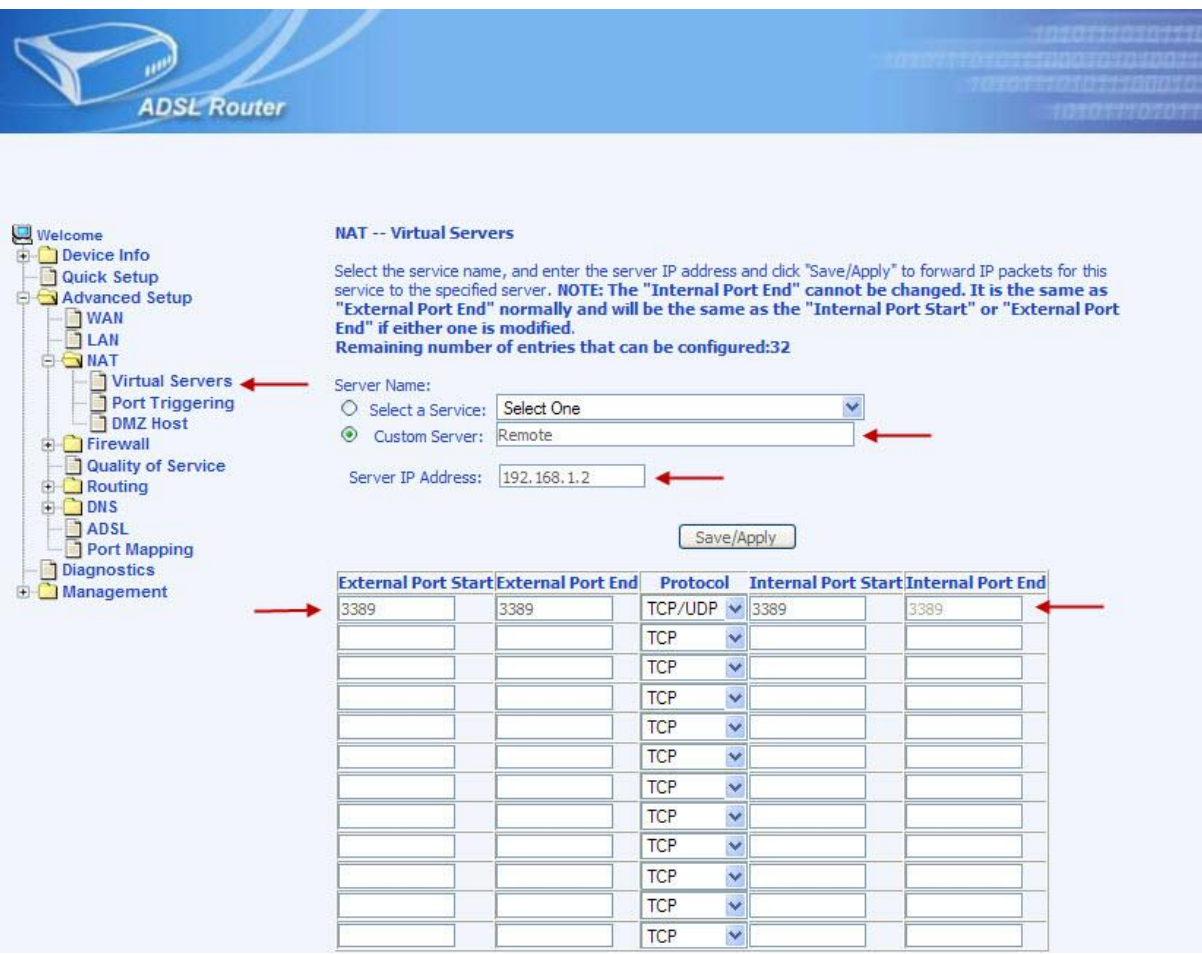

**شکل22**

٣۴

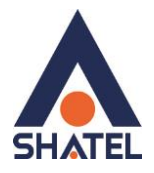

به عنوان مثال در شکل زیر Forwarding Port روی پورت 3389 برای Desktop Remote اعمال شده است.

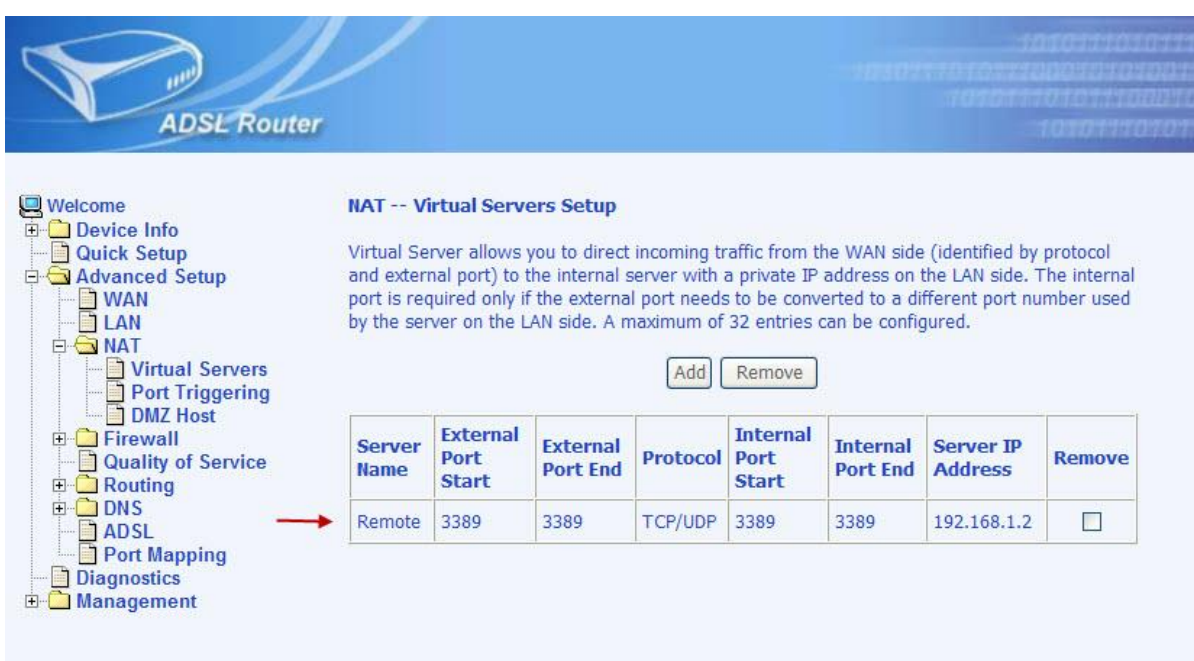

**شکل25**

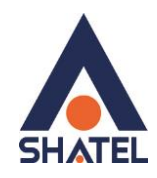

#### <span id="page-37-0"></span>**ریست کردن مودم**

مودم را به دو صورت میتوان ریست کرد:

- ریست سخت افزاری
	- ریست نرم افزاری

برای ریست سخت افزاری، از روزنه ریست که در پشت مودم قرار دارد،باید استفاده نمود. )ترجیحا هرگز از ریست سخت افزاری استفاده نشود.)

**تذکر:** دقت کنید اگر مودم را ریست سخت افزاری کنید، تمام تنظیمات اعمال شده از بین میروند. و تکرار این امر ممکن است باعث آسیب رساندن به مودم شود .

برای ریست نرم افزاری به صورت زیر عمل کنید:

از منوی Management گزینه Settings را انتخاب کنید. و سپس روی گزینه Default Restore کلیک کنید. صفحه به صورت زیر ظاهر میشود. روی دکمه Settings Default Restore کلیک کنید.

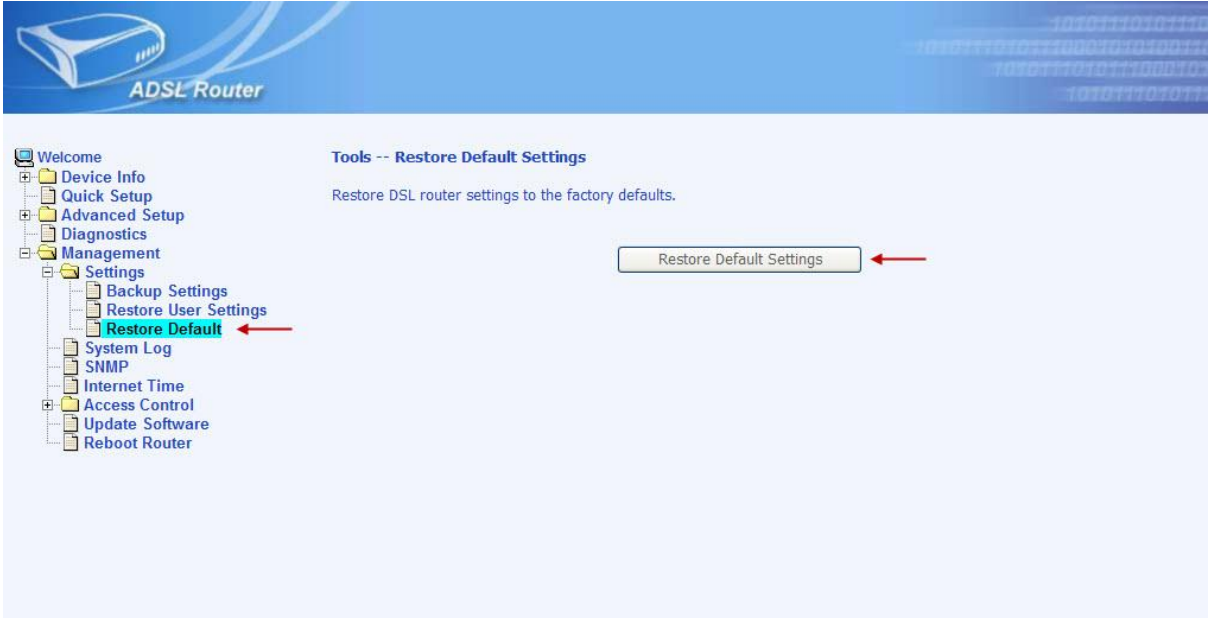

**شکل26**

<span id="page-38-0"></span>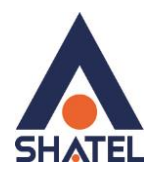

#### **مشاهده مقادیر سرعت مودم در کنسول**

برای مشاهده سرعت Downstream /Upstream همان طور که در شکل میبینید، از منوی Info Device گزینه Statistics را انتخاب و بر روی ADSL کلیک کنید.

گزینه (Kbps(Rate سرعت Upstream و Downstream را نشان میدهد.

همچنین چند خط باالتر از Rate ، پارامترهای (db(Margin SNR و (db(Attenuation را مشاهده میکنید.

| <b>ADSL Router</b>                                                                                                    |                                                                                                    |            |                                                  | <b>CONTRACTORIES</b> |  |  |
|----------------------------------------------------------------------------------------------------|----------------------------------------------------------------------------------------------------|------------|--------------------------------------------------|----------------------|--|--|
| Welcome<br><b>Device Info</b><br>Summary<br><b>WAN</b><br>G Statistics<br><b>ELAN</b><br><b>WAN</b><br><b>ATM</b><br><b>ADSL</b><br>Route | <b>Statistics -- ADSL</b><br>Mode:<br>Type:<br><b>Line Coding:</b><br>Status:<br><b>Link Power State:</b> |            | N/A<br>N/A<br>N/A<br>Link Down<br>L <sub>0</sub> |                      |  |  |
|                                                                                                    |                                                                                                    |            |                                                  |                      |  |  |
|                                                                                                    | <b>SNR Margin (dB):</b>                                                                                   | N/A        | <b>Downstream Upstream</b><br>N/A                |                      |  |  |
| <b>ARP</b><br><b>DHCP</b>                                                                                                    | <b>Attenuation (dB):</b>                                                                                  | N/A        | N/A                                              |                      |  |  |
| <b>Quick Setup</b>                                                                                                    | <b>Output Power (dBm):</b>                                                                                | N/A        | N/A                                              |                      |  |  |
| <b>E-C</b> Advanced Setup                                                                                                    | <b>Attainable Rate (Kbps):</b>                                                                            | N/A        | N/A                                              |                      |  |  |
| <b>Diagnostics</b>                                                                                                    | Rate (Kbps):                                                                                              |            |                                                  |                      |  |  |
| <b>E</b> Management                                                                                                    | K (number of bytes in DMT frame):                                                                         | N/A        | N/A                                              |                      |  |  |
|                                                                                                    | R (number of check bytes in RS code word): N/A                                                            |            | N/A                                              |                      |  |  |
|                                                                                                    | S (RS code word size in DMT frame):                                                                       | N/A        | N/A                                              |                      |  |  |
|                                                                                                    | D (interleaver depth):                                                                                    | N/A        | N/A                                              |                      |  |  |
|                                                                                                    | Delay (msec):                                                                                             | N/A        | N/A                                              |                      |  |  |
|                                                                                                    |                                                                                                    |            |                                                  |                      |  |  |
|                                                                                                    | <b>Super Frames:</b>                                                                                      | N/A        | N/A                                              |                      |  |  |
|                                                                                                    | <b>Super Frame Errors:</b>                                                                                | N/A        | N/A                                              |                      |  |  |
|                                                                                                    | <b>RS Words:</b>                                                                                          | N/A        | N/A                                              |                      |  |  |
|                                                                                                    | <b>RS Correctable Errors:</b>                                                                             | N/A        | N/A                                              |                      |  |  |
|                                                                                                    | <b>RS Uncorrectable Errors:</b>                                                                           | N/A        | N/A                                              |                      |  |  |
|                                                                                                    |                                                                                                    |            |                                                  |                      |  |  |
|                                                                                                    | <b>HEC Errors:</b>                                                                                        | N/A        | N/A                                              |                      |  |  |
|                                                                                                    | <b>OCD Errors:</b>                                                                                        | N/A        | N/A                                              |                      |  |  |
|                                                                                                    | <b>LCD Errors:</b>                                                                                        | N/A        | N/A                                              |                      |  |  |
|                                                                                                    | <b>Total Cells:</b>                                                                                       | N/A        | N/A                                              |                      |  |  |
|                                                                                                    | <b>Data Cells:</b>                                                                                        | N/A        | N/A                                              |                      |  |  |
|                                                                                                    | Dit Errore:                                                                                               | <b>MIA</b> | <b>NIA</b>                                       |                      |  |  |

**شکل27**

<span id="page-39-0"></span>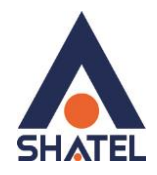

#### **Upgrade کردن Firmware مودم**

برای Upgrade کردن Firmware مودم ، از سربرگ Management ، گزینه Software Update را انتخاب کنید. صفحه به صورت شکل زیر ظاهر میشود.

در قسمت Name File Software ، فایل Upgrade را Browse کنید و روی Software Upgrade کلیک کنید. بعد از Upgrade شدن Firmware، مودم را یک بار Reset و مجددا کانفیگ کنید.

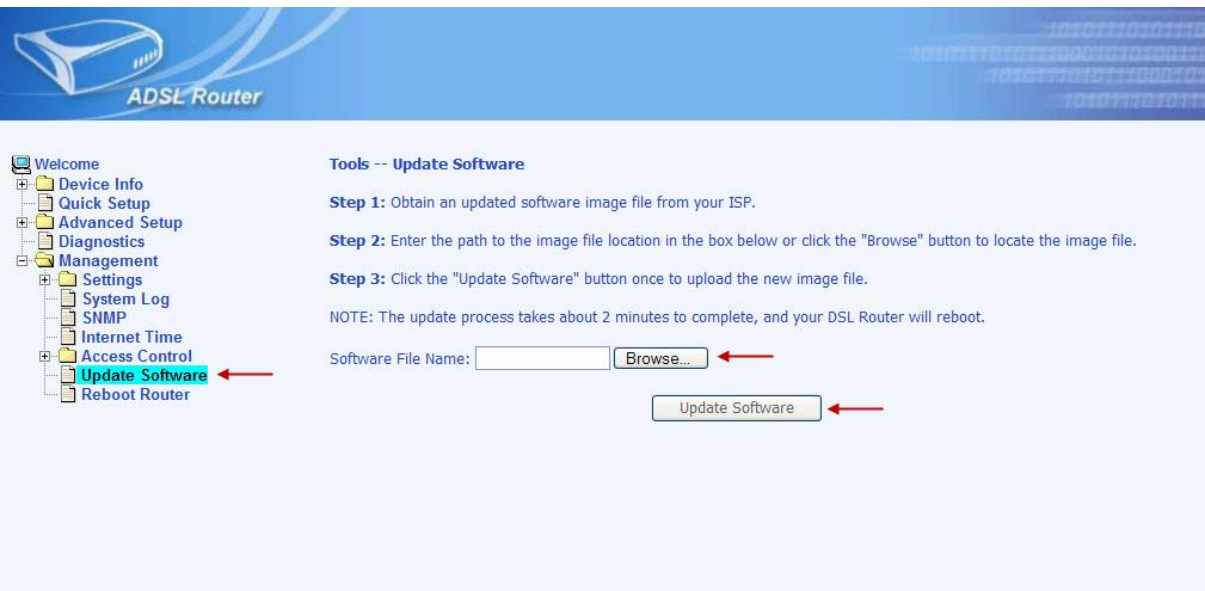

**شکل28**

<span id="page-40-0"></span>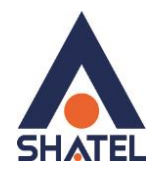

### **تغییر Password کنسول مودم**

در صورتی که بخواهید پسوورد ورود به کنسول مودم را تغییر دهید میتوانید از منـوی سـمت چـپ صـفحه گزینـه Management را انتخاب کرده و بعد از آن با انتخاب گزینه Setting و Access control گزینه Password را انتخاب کنید. در این صفحه Username را در حالت admin انتخـاب کـرده ودر قسـمت Old Password پسـوورد پیشـین و در قسـمت Password New و Password Confirm پسوورد جدید خود را وارد کرده و بر روی Apply/Save کلیک کنید.

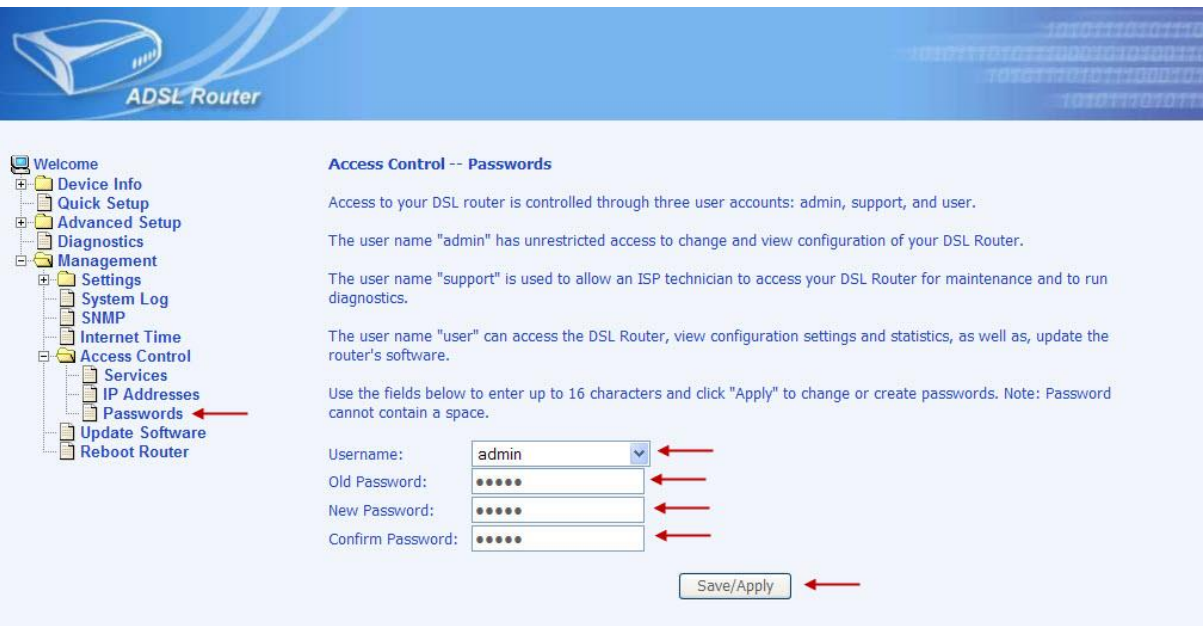

**شکل29**

<span id="page-41-0"></span>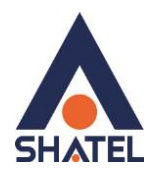

### **نحوه گرفتن Backup از تنظیمات مودم**

برای گرفتن Backup از تنظیمات مودم و امکان برگرداندن تنظیمات در آینده شما میتوانید با انتخاب Management در منوی سمت چپ ،گزینه Setting را انتخاب بفرمایید. در این قسمت وارد Setting Backup شده و گزینه Backup را انتخاب بفرمایید. با انتخاب این گزینه آدرسی که میخواهید این تنظیمات را در آن جا ذخیره نمایید برای شما باز خواهد شد.

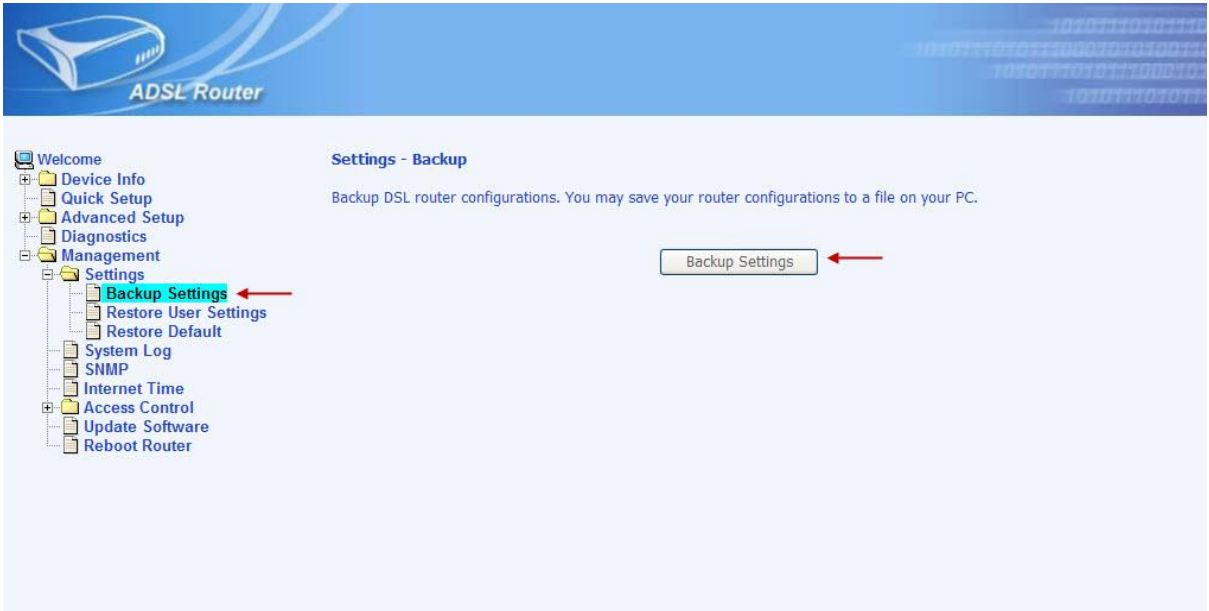

شکل ۵**۰** 

<span id="page-42-0"></span>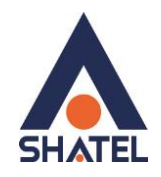

#### **نحوه Restore کردن تنظیمات مودم**

برای Restore کردن مجدد تنظیمات با انتخاب گزینهی Management در منوی سمت چپ ،گزینه Setting را انتخاب نمایید. در این قسمت وارد Setting User Restore شده و با انتخاب دکمه Browse آدرس فایلی را که در گذشته در سیستم خود ذخیره نموده اید انتخاب کرده و بعد از آن با انتخاب گزینه Setting Update ، تنظیمات مودم خود را به حالت ذخیره شده در قبل بازگردانید.

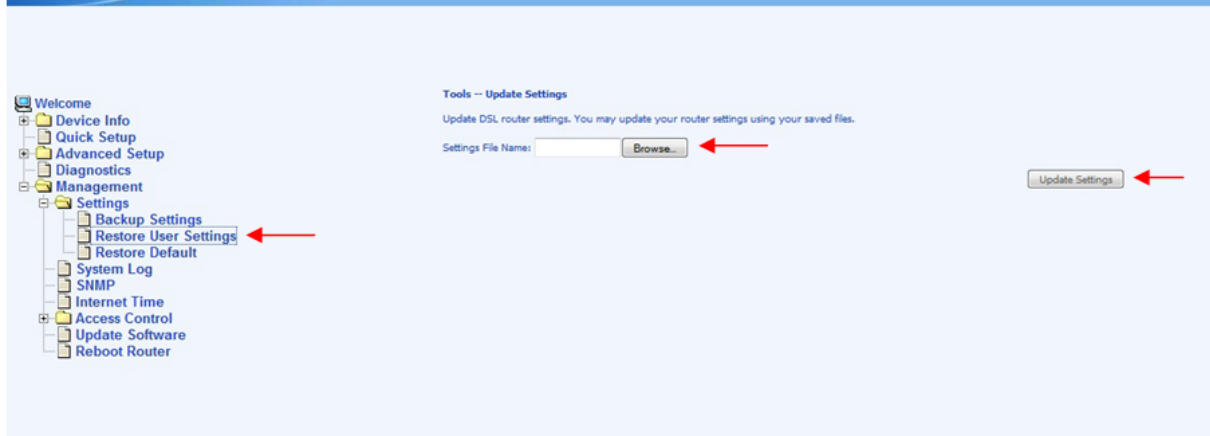

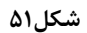

<span id="page-43-0"></span>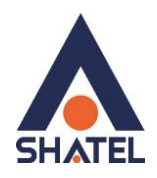

#### **باز کردن امکان Ping در مودم**

برای امکان Ping کردن IP Valid مودم از خارج از شبکه داخلی شما میبایست بر روی گزینه Management کلیک کرده و با باز شدن منوی موجود گزینه Control Access را انتخاب نمایید. در این قسمت با انتخاب گزینه Services گزینه ICMP را در منوی WAN در حالت Enable قرار داده و بر روی Apply کلیک کنید.

| <b>ADSL Router</b>                                                                                                    |                                                                                                    |                    |                                    |                                    | <b>Harry Bronzell Chambridge Highest</b><br><b>TELEFATURIANA</b> |  |  |
|----------------------------------------------------------------------------------------------------|----------------------------------------------------------------------------------------------------|--------------------|------------------------------------|------------------------------------|------------------------------------------------------------------|--|--|
| Welcome<br><b>E</b> Device Info<br><b>Quick Setup</b><br><b>El-C</b> Advanced Setup<br><b>Diagnostics</b><br><b>E</b> Management<br><b>ED</b> Settings<br>System Log<br><b>1</b> SNMP<br>Internet Time<br><b>El Access Control</b><br>Services <<br><b>TIP Addresses</b><br><b>Passwords</b><br>Update Software<br><b>Reboot Router</b><br>n | <b>Access Control -- Services</b><br>A Service Control List ("SCL") enables or disables services from being used. |                    |                                    |                                    |                                                                  |  |  |
|                                                                                                    |                                                                                                    | <b>Service LAN</b> |                                    | <b>WAN</b>                         |                                                                  |  |  |
|                                                                                                    |                                                                                                    | <b>FTP</b>         | $\nu$ Enabled                      | $\Box$ Enabled                     |                                                                  |  |  |
|                                                                                                    |                                                                                                    | <b>HTTP</b>        | $\n  enable\n$                     | $\Box$ Enabled                     |                                                                  |  |  |
|                                                                                                    |                                                                                                    | <b>ICMP</b>        | $\vee$<br>Enabled                  | $\overline{\mathbf{v}}$<br>Enabled |                                                                  |  |  |
|                                                                                                    |                                                                                                    | <b>SNMP</b>        | $\n  End\n$                        | $\Box$<br>Enabled                  |                                                                  |  |  |
|                                                                                                    |                                                                                                    | <b>SSH</b>         | $\overline{\mathbf{v}}$<br>Enabled | $\Box$<br>Enabled                  |                                                                  |  |  |
|                                                                                                    |                                                                                                    | <b>TELNET</b>      | $\triangleright$ Enabled           | $\Box$ Enabled                     |                                                                  |  |  |
|                                                                                                    |                                                                                                    | TFTP               | $\blacktriangleright$ Enabled      | $\Box$ Enabled                     |                                                                  |  |  |
|                                                                                                    |                                                                                                    |                    | Apply                              |                                    |                                                                  |  |  |

**شکل52**